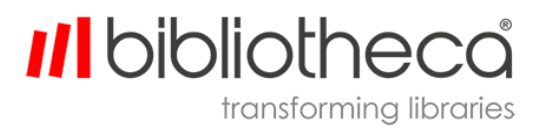

G-LBUG1014DE.005

quickConnect<sup>™</sup> AMH V2.3

Benutzerhandbuch

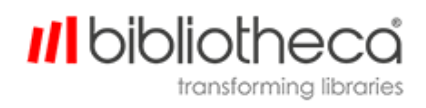

## **Urheberrechte & Warenzeichen**

Copyright © 1999–2017 Bibliotheca, alle Rechte vorbehalten. Der Name Bibliotheca und der Name des Bibliotheca-Gerätes sind eingetragene Warenzeichen von Bibliotheca.

Bibliotheca stellt dieses Dokument ausschließlich seinen Kunden und Kaufinteressenten zur Verfügung. Dieses Dokument ist streng vertraulich und darf in keiner Weise ganz oder teilweise vervielfältigt oder an Dritte weitergegeben werden, es sei denn, es liegt eine vorherige ausdrückliche schriftliche Genehmigung von Bibliotheca vor.

Alle Produktnamen, die in diesem Dokument mit dem TM-Symbol aufgeführt werden, sind Warenzeichen von Bibliotheca und dürfen ohne schriftliche Genehmigung nicht verwendet werden. Windows ist ein registriertes Warenzeichen der Microsoft Corporation in den Vereinigten Staaten von Amerika und anderen Ländern.

## **Begriffe & Konventionen**

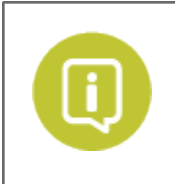

Textfelder mit einem grünen farbenen Kreis und einem weißen "i" enthalten wichtige Informationen über die Verwendung oder Konfiguration des Produkts. Sie können aber auch Hinweise oder Empfehlungen von Bibliotheca oder seinen Kunden enthalten.

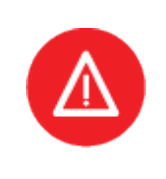

Textfelder mit einem roten Kreis mit einem weißen Dreieck und einem Ausrufezeichen enthalten entweder Informationen, die für die erfolgreiche Nutzung oder Konfiguration des Produkts entscheidend sind, oder eine Warnung. Es ist wichtig, die Informationen in den Warnfeldern sorgfältig zu lesen und zu erwägen.

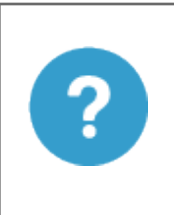

Textfelder mit einem blauen Kreis und Fragezeichen enthalten die Definition oder Erklärung eines bestimmten Begriffs oder Konzepts, die unter Umständen nicht unmittelbar verständlich sind oder als Allgemeinwissen betrachtet werden können. Die Informationen in diesen Textfeldern sollen es dem Leser erleichtern, den Inhalt dieses Dokuments zu verstehen.

**Anklickbare/bearbeitbare Felder** – Fett gedruckte Texte markieren Schaltflächen, Tabs, Textfelder oder Menüs, die vom Benutzer ausgewählt oder auf andere Art interaktiv genutzt werden können.

*Speicherort/Verweis* – Kursiver Text markiert den Speicherort von Dateien oder Ordnern auf Computern, einen bestimmten Abschnitt in diesem Dokument oder einen Verweis zu einem anderen Dokument.

## **III** bibliotheca transforming libraries

#### **Inhalt**

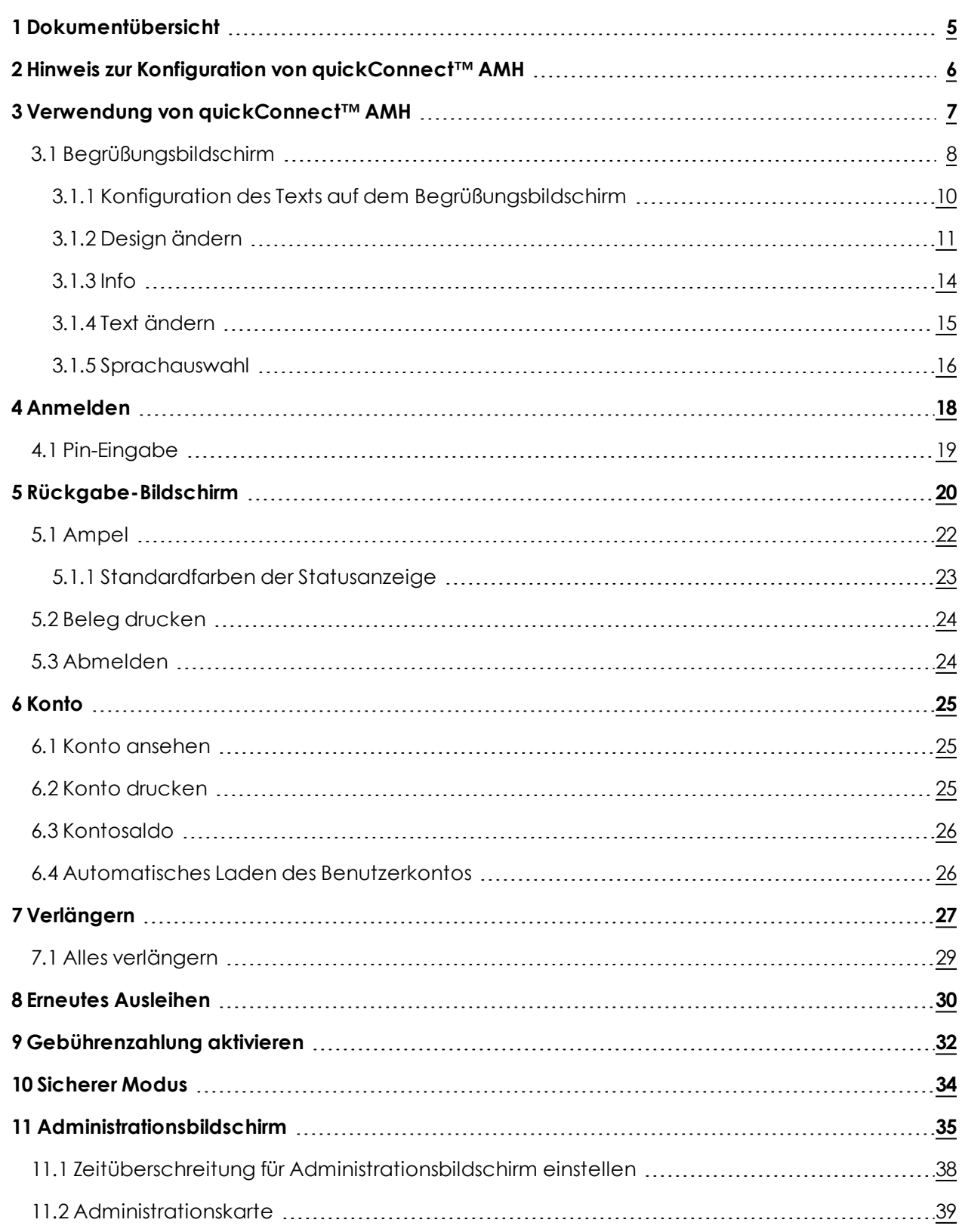

# **III** bibliotheca

transforming libraries

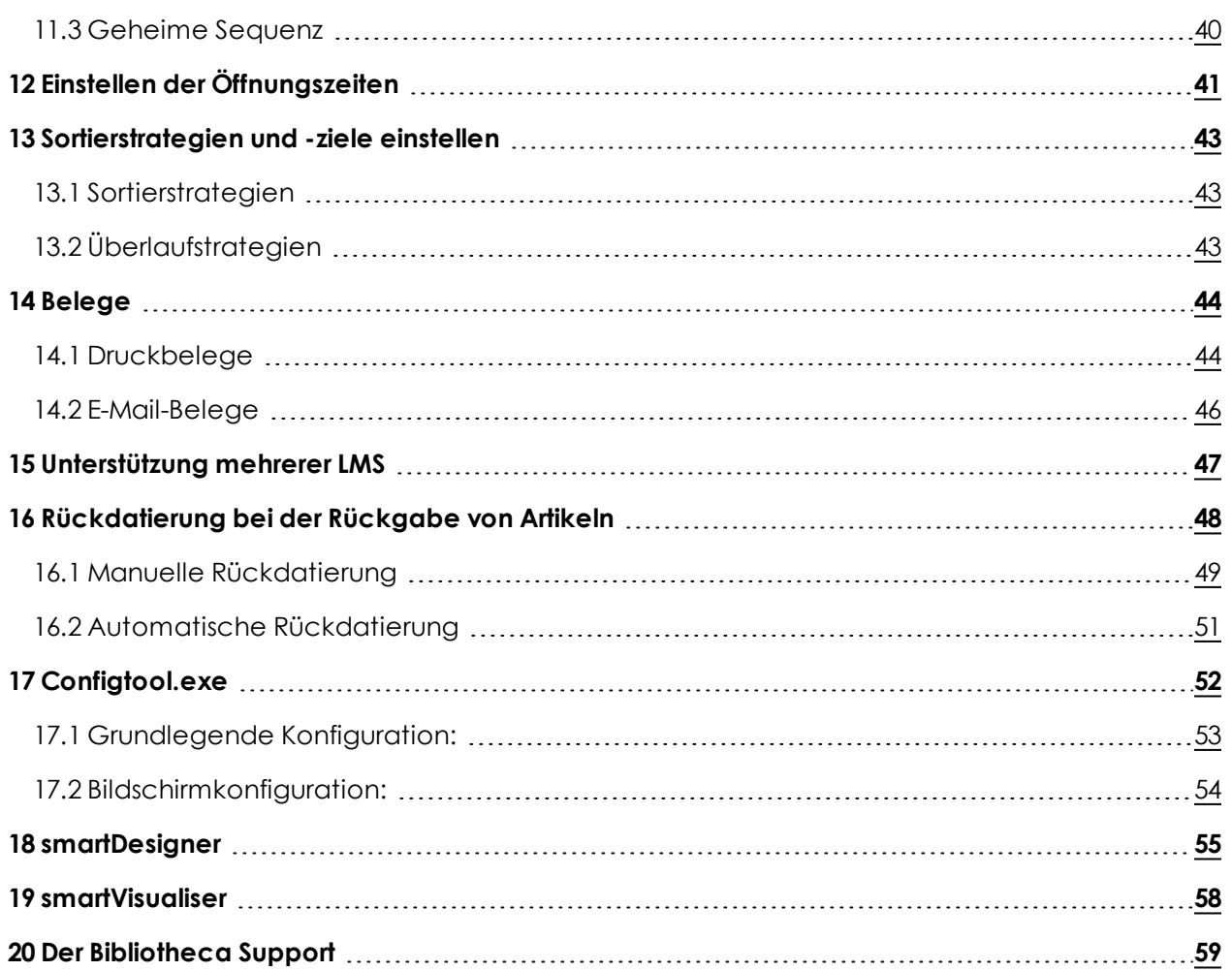

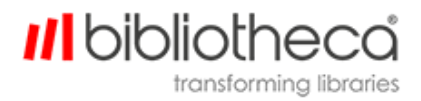

## <span id="page-4-0"></span>**1 Dokumentübersicht**

Dieses Dokument ist an die Endnutzer von Bibliothecas AMH Reihe und quickConnect™ AMH gerichtet.Es dient als Übersicht über die Verwendung der Software und enthält einige grundlegende Konfigurationen.

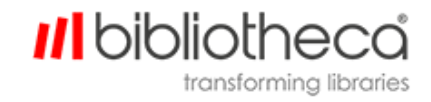

## <span id="page-5-0"></span>**2 Hinweis zur Konfiguration von quickConnect™ AMH**

Dieses Benutzerhandbuch enthält einige grundlegende Beispiele für die Konfiguration der quickConnect™ AMH Software, um sie an die individuellen Anforderungen jeder Bibliothek anzupassen.

Geänderte Konfigurationen können dazu führen, dass die Anwendung nicht startet. In solch einem Fall wird die Nachricht "Außer Betrieb" auf dem Touchscreen angezeigt. Wir empfehlen, eine Backup-Datei der Standardkonfigurationen zu speichern, die in die Hauptkonfigurationsdatei kopiert werden kann, falls ein Problem auftreten sollte. Wir empfehlen außerdem dringend, Konfigurationen in libraryConnect™ devices zu ändern, da darin Snapshots der Konfigurationseinstellungen gespeichert werden können, bevor Änderungen vorgenommen werden. Das macht es leichter, eine vorhergehende Konfiguration wiederherzustellen. Mehr Informationen über libraryConnect™ devices finden Sie in der jeweils neuesten Version des Benutzerhandbuchs und des Administrationshandbuchs für libraryConnect™ devices.

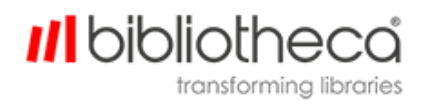

## <span id="page-6-0"></span>**3 Verwendung von quickConnect™ AMH**

QuickConnect™ AMH bietet eine schnelle und einfache Möglichkeit, ausgeliehene Artikel nach Belieben zurückzugeben und zu verlängern. Diese Software für Bibliotheksbenutzer emuliert das Look & Feel unserer Terminalsoftware und bietet damit die gleiche intuitive Erfahrung, die die Benutzer mittlerweile von den Bibliotheca Selbstverbuchungsterminals gewohnt sind. In den folgenden Abschnitten werden das Layout und die verfügbaren Aktionen auf jedem Bildschirm beschrieben.

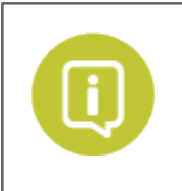

Einige Funktionen müssen erst in der Konfiguration aktiviert werden. Und andere Funktionen wiederum sind nur für bestimmte Modelle der AMH Reihe verfügbar.

### <span id="page-7-0"></span>3.1 Begrüßungsbildschirm

Der Begrüßungsbildschirm ist der erste Interaktionspunkt zwischen den Benutzern und dem AMH Gerät. Er ermöglicht entweder die anonyme Rückgabe (ohne Login des Bibliotheksbenutzers) oder die sichere Rückgabe (mit Login vor der Rückgabe).

Der Begrüßungsbildschirm und der eigentliche Rückgabepunkt können in den sicheren Modus versetzt werden, in dem die Frontklappe verriegelt wird und erst durch eine Aktion des Benutzers wieder entriegelt werden muss, bevor die Rückgabe gestartet werden kann. Je nach Konfiguration des Systems kann diese Aktion das einfache Drücken der Schaltfläche "Öffnen" auf dem Bildschirm oder die Vorlage der Bibliothekskarte sein.

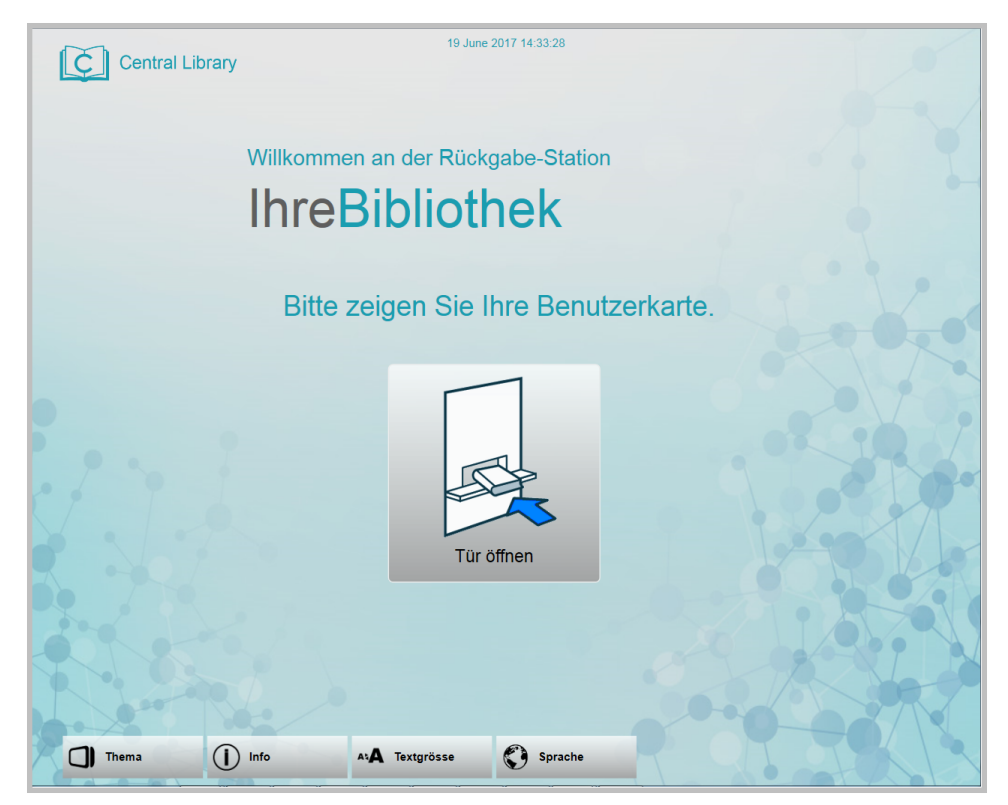

Am oberen Rand des Bildschirms werden während des gesamten Rückgabevorgangs die aktuelle Uhrzeit und das Datum angezeigt.

Das Logo in der oberen Ecke kann durch ein Bibliothekslogo ersetzt werden. Je nachdem, ob das System on- oder offline ist, kann die Anzeige eines unterschiedlichen Logos konfiguriert werden. Die Bibliothekslogos befinden sich im folgenden Verzeichnis:

- C:\Program Files\Bibliotheca\quickconnect\_AMH x.x.xxx \Screen Tile \Image \ScreenLogo.png
- C:\Program Files\Bibliotheca\quickconnect AMH x.x.xxxx \Screen Tile \Image \ScreenLogoOffline.png

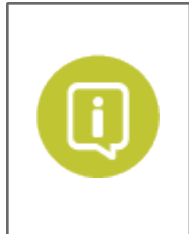

Der gesamte Text auf den Begrüßungsbildschirm kann in libraryConnect™ devices konfiguriert werden. Siehe dafür Abschnitt 1.1.1.

Der Begrüßungsbildschirm (Text und Logos) kann auch in **Configtool.exe** im Tab **Bildschirmkonfiguration** konfiguriert werden (siehe Abschnitt [Configtool](#page-51-0) [exe](#page-51-0)).

Der Begrüßungsbildschirm kann auch so konfiguriert werden, dass der Benutzer aufgefordert wird, ein gültiges Ausweisdokument vorzulegen – entweder eine Bibliothekskarte oder ein anderes Dokument.

Die folgende Mitteilung wird angezeigt, wenn die Bibliotheks-ID ungültig ist. Eine Bibliotheks-ID kann aufgrund von Kündigung oder Überschreitung des Limits für offene Gebühren ungültig sein.

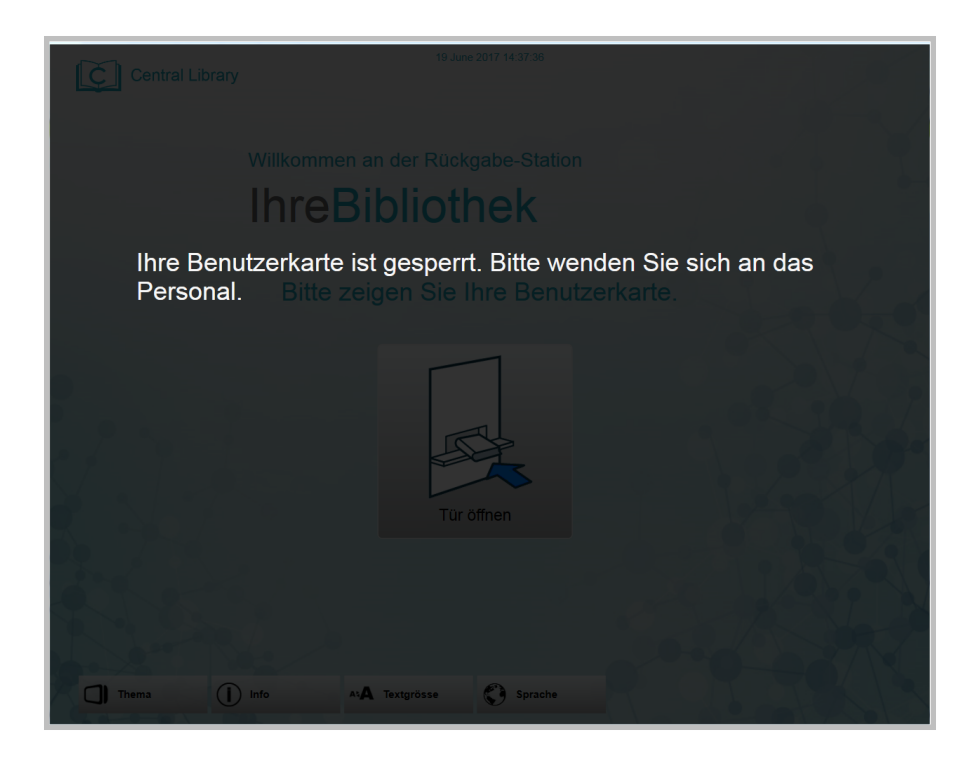

*III* bibliothe

transforming libraries

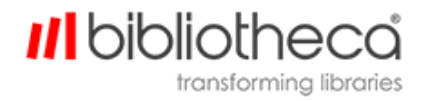

## <span id="page-9-0"></span>**3.1.1 Konfiguration des Texts auf dem Begrüßungsbildschirm**

Die meisten Texte in quickConnect™ AMH – von Schaltflächen bis hin zu Anweisungen – können in **resource.string** konfiguriert werden (in der Datei **languageConfig.xml**).

Dadurch kann die Bibliothek ihre Begrüßung personalisieren, meistens durch das Hinzufügen ihres Bibliotheksnamens.

Der Text auf dem Begrüßungsbildschirm unterteilt sich, wie auf dem folgenden Screenshot zu sehen, in drei Abschnitte, für die jeweils eine eigene Konfiguration **resource.string** vorhanden ist.

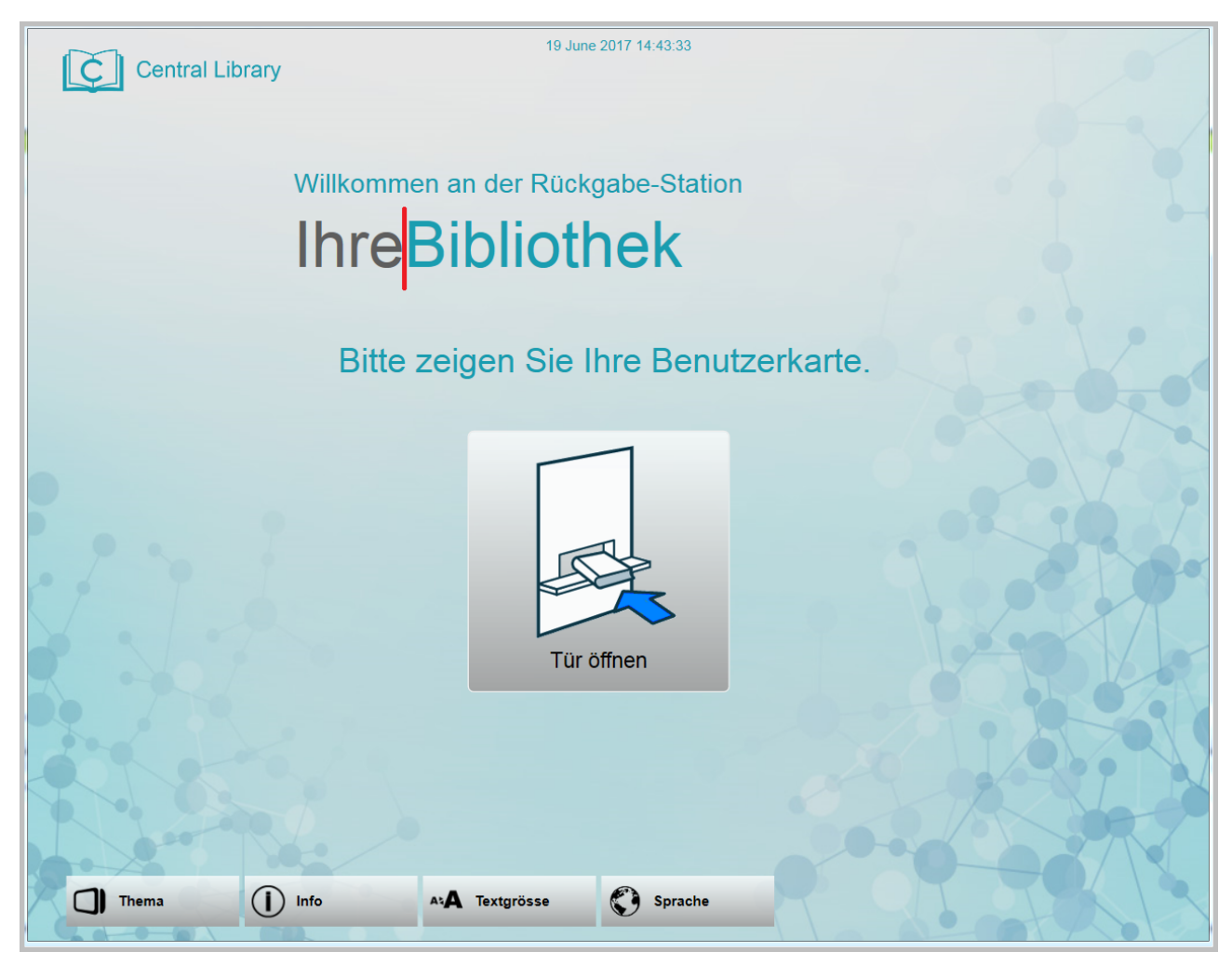

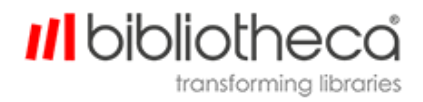

## <span id="page-10-0"></span>**3.1.2 Design ändern**

Über das **Thema**-Symbol unten auf dem Begrüßungsbildschirm können die Benutzer das Bildschirmdesign ändern.

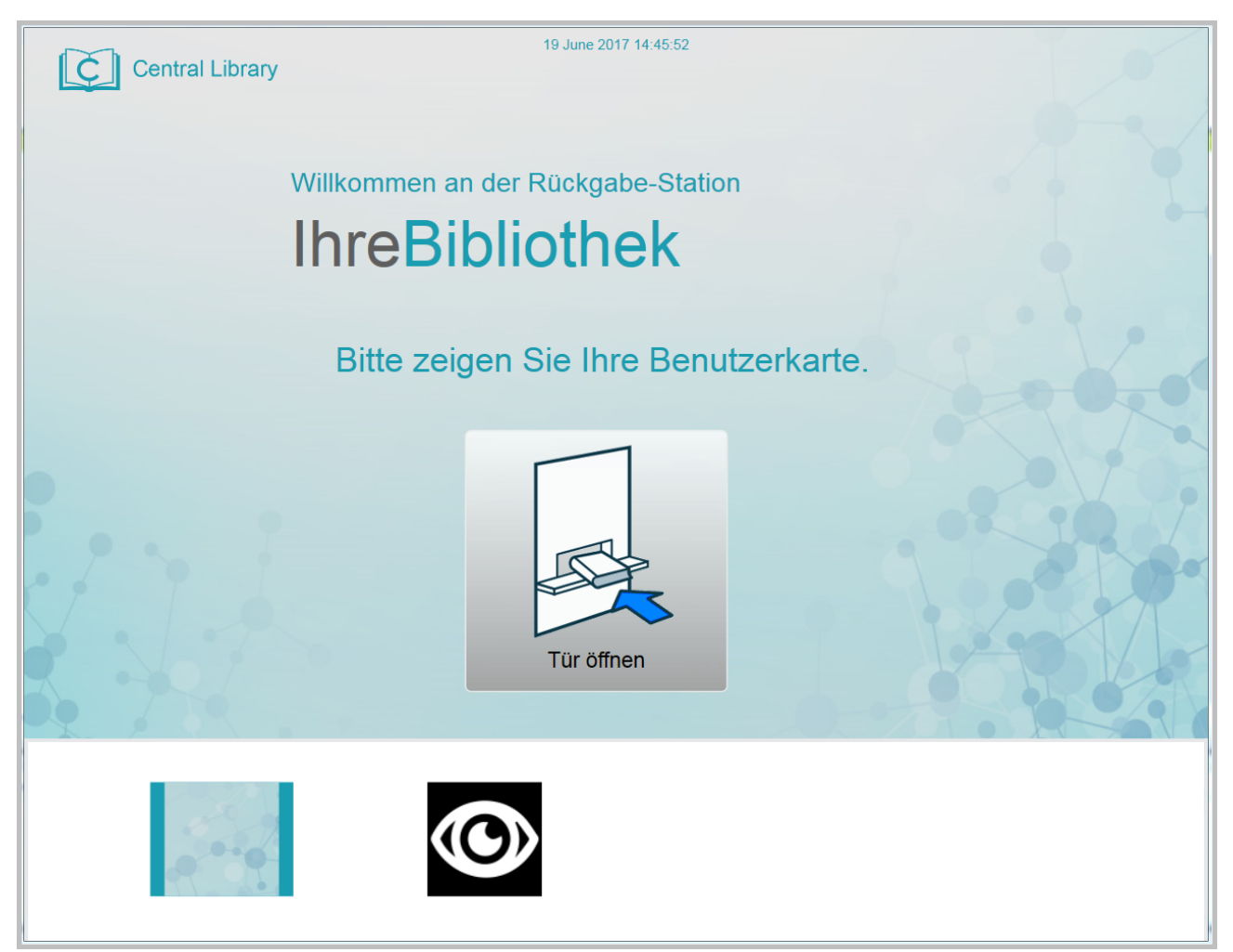

Danach wird das neue Design bis zum Ende der Sitzung des Benutzers oder für eine konfigurierbare Dauer der Inaktivität verwendet, bevor das Standarddesign wieder aktiviert wird. Wenn der Benutzer auf den Bildschirm tippt, wird er zurück zum Begrüßungsbildschirm geführt.

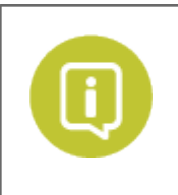

QuickConnect™ AMH unterstützt neben Standard Bibliotheca Designs auch personalisierte über Bibliotheca erworbene Designs. Wenden Sie sich für weitere Informationen über den Kauf eines personalisierten Designs bitte an Ihren Bibliotheca Account Manager.

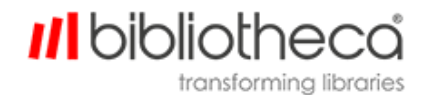

Sie können das Standarddesign festlegen, indem Sie die folgende Konfiguration ändern:

#### <sup>l</sup> **presentation.theme.default**

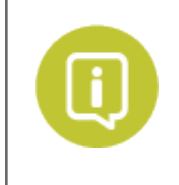

In libraryConnect™ devices werden die Designoptionen in einem Dropdown-Menü angezeigt.

Die Bibliothek kann außerdem festlegen, welche Designs die Benutzer auswählen können. Wenn ein Design verfügbar sein soll, muss die folgende Konfiguration den Wert "true" haben. Soll sie nicht verfügbar sein, muss der Wert "false" sein. Die Konfiguration ist:

#### <sup>l</sup> **resource.button.theme.(Designname).visible**

Die für quickConnect™ AMH standardmäßig verfügbaren Designs sind:

• tilestandard

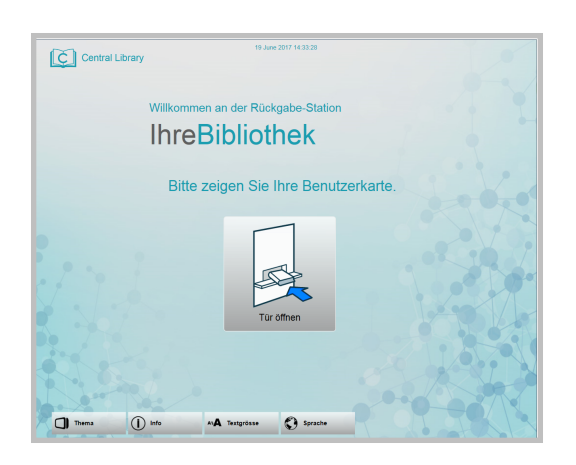

• tilehivisibility

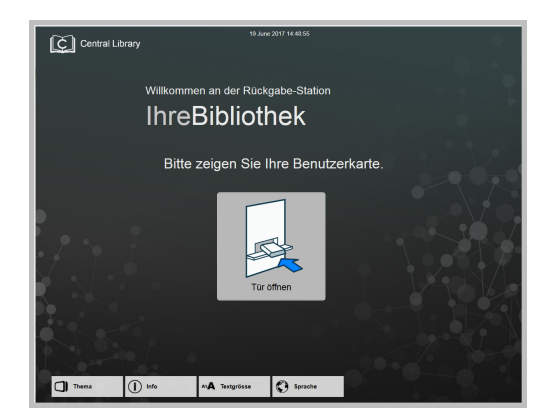

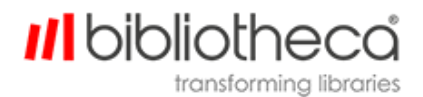

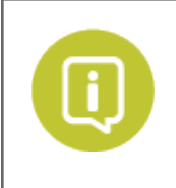

Sie können nach wie vor die in quickConnect™ AMH v2.2 verfügbaren Designs einstellen. Das sind Orange, Urwald, Ozean, Weltall, Winter, Blau, Grün, Gelb, Hoher Kontrast und Alt.

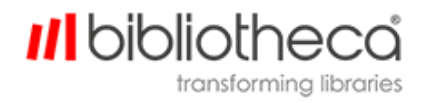

#### <span id="page-13-0"></span>**3.1.3 Info**

Die Option "Info" **in Europa kann konfiguriert werden**, um einen beliebigen Text anzuzeigen. Das können beispielsweise Anweisungen für die Nutzung des AMH™ Rückgabegeräts, Ankündigungen oder, wie unten gezeigt, die maximale Zahl an Artikeln, die ein Benutzer ausleihen kann, und die Standardausleihdauer für diese Artikel sein.

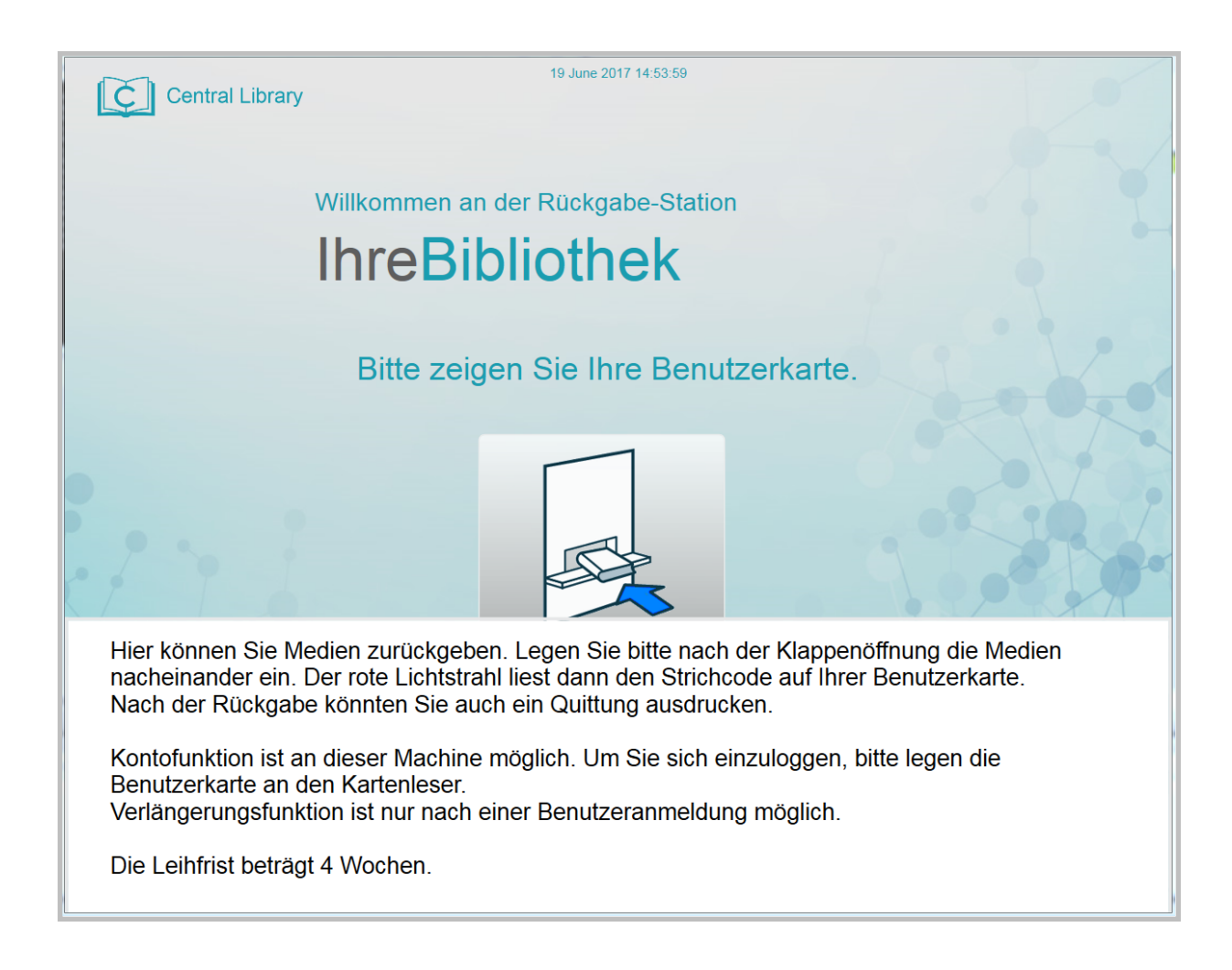

Nach einer konfigurierbaren Zeit, in der der Info-Bildschirm angezeigt wird, wird der Begrüßungsbildschirm wieder aktiviert. Wenn der Benutzer auf den Bildschirm tippt, wird er zurück zum Begrüßungsbildschirm geführt.

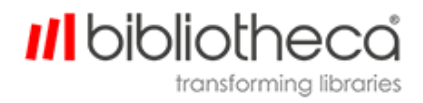

#### <span id="page-14-0"></span>**3.1.4 Text ändern**

Mit der Option **Textgrösse** können die Benutzer den Text auf den Begrüßungsbildschirm mit dem Schieberegler vergrößern oder verkleinern.

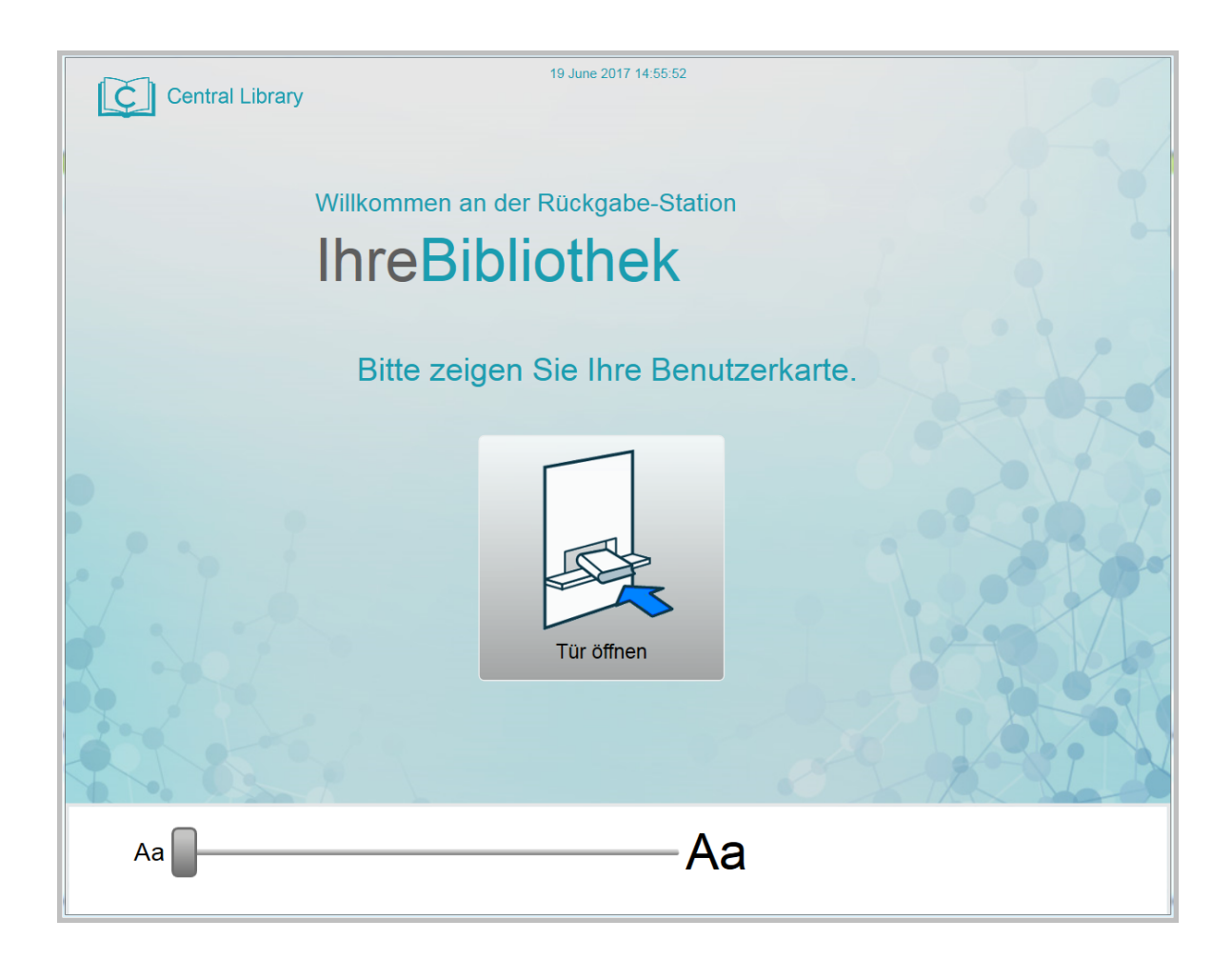

Nach einem konfigurierbaren Zeitraum wird die Textgröße auf den Standardwert zurückgesetzt. Wenn der Benutzer auf den Bildschirm tippt, wird er zurück zum Begrüßungsbildschirm geführt.

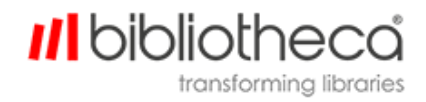

### <span id="page-15-0"></span>**3.1.5 Sprachauswahl**

Die Option **Sprach** zeigt verschiedene Landesfahnen an, die für die unterschiedlichen konfigurierten Sprachen stehen, in denen das Gerät verwendet werden kann.

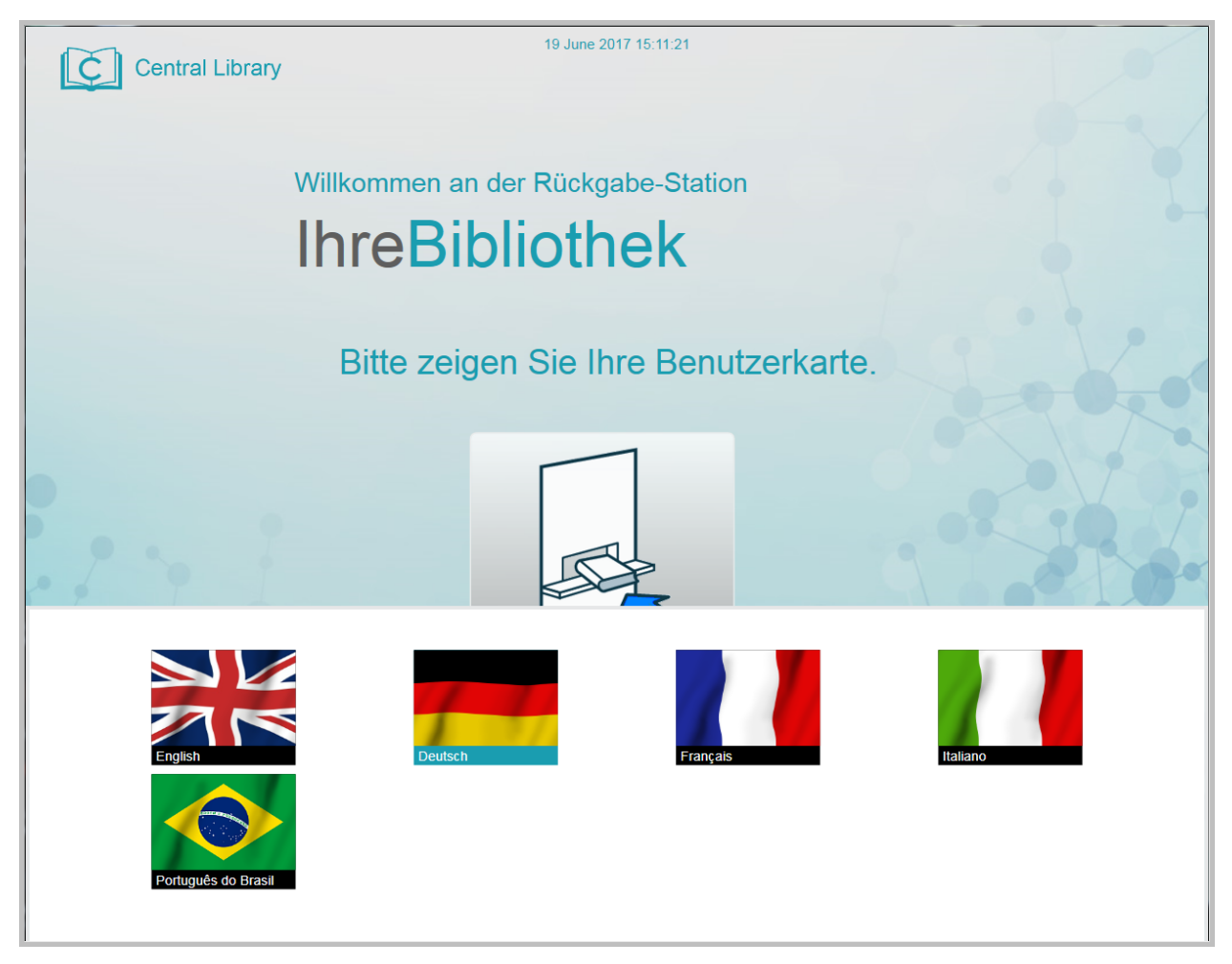

Nach der Auswahl einer Sprache wird diese bis zum Ende der Sitzung des Benutzers oder für eine konfigurierbare Dauer der Inaktivität verwendet. Danach wird der Begrüßungsbildschirm wieder aktiviert. Wenn der Benutzer auf den Bildschirm tippt, wird er zurück zum Begrüßungsbildschirm geführt.

In der folgenden Konfiguration kann die Standardsprache festgelegt werden:

<sup>l</sup> **presentation.language.default**

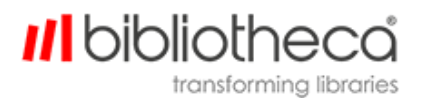

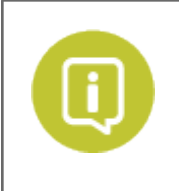

In libraryConnect™ devices werden die Optionen in einem Drop-down-Menü angezeigt.

Die Bibliothek kann außerdem festlegen, welche Sprachen die Benutzer auswählen können. Wenn eine Sprache verfügbar sein soll, muss die folgende Konfiguration den Wert "true" haben. Soll sie nicht verfügbar sein, muss der Wert "false" sein. Die Konfigurationen sind:

#### <sup>l</sup> **Resource.button.language.(Sprachcode).visible**

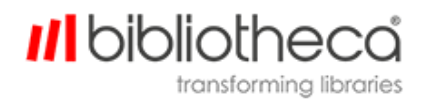

## <span id="page-17-0"></span>**4 Anmelden**

Für die sichere Rückgabe müssen die Benutzer sich einloggen. Sie können dafür entweder eine Benutzer-ID (eine Bibliothekskarte oder ein Smartphone) oder eine MiFare-Karte verwenden.

Falls das AMH™ Rückgabegerät mit einem externen RFID-Lesegerät ausgestattet ist, können die Benutzer den Rückgabevorgang mit dem RFID-Etikett in einem der zurückzugebenden Artikel starten. Dazu muss der Artikel auf bzw. gegen ein externes RFID-Lesegerät mit Antenne gehalten werden, das mit dem Rückgabegerät verbunden ist. Siehe Abschnitt "Sicherer Modus" für mehr Informationen.

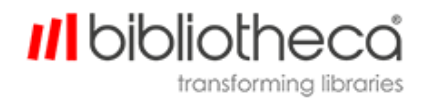

#### <span id="page-18-0"></span>4.1 Pin-Eingabe

Es ist auch möglich, eine zusätzliche Sicherheitsfunktion einzurichten, damit die Benutzer eine gültige Pin eingeben müssen, bevor das Gerät sich öffnet.

Um diese Funktion zu aktivieren, muss die folgende Konfiguration mit einer dieser Optionen geändert werden:

- <sup>l</sup> **presentation.keyboard.login.show**
	- Never Tastatur wird niemals angezeigt (PIN-Eingabe nicht erforderlich)
	- Always Tastatur wird immer angezeigt (PIN-Eingabe immer erforderlich)
	- Auto je nach den LMS-Anforderungen (PIN-Eingabe nur wenn erforderlich)

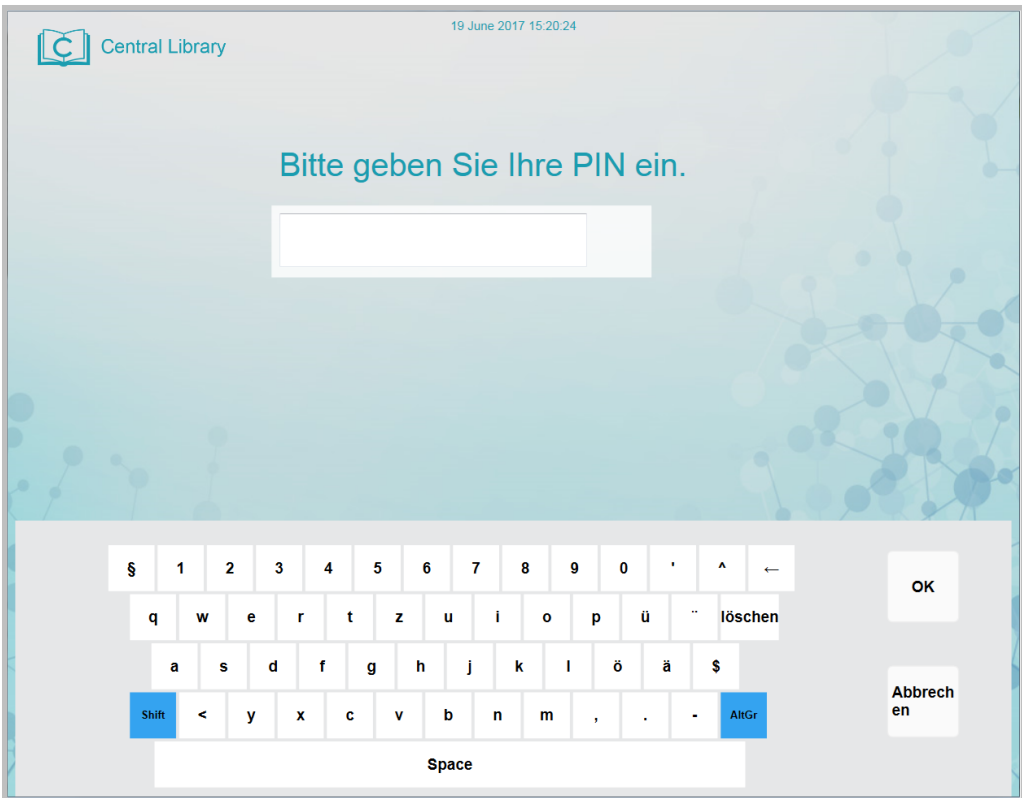

Die Tastatur für die PIN-Eingabe kann als alphanumerische oder numerische Tastatur (auf dem Bildschirm) oder als physische Tastatur, die an das Gerät angeschlossen ist, konfiguriert werden.

Ändern Sie dafür den Wert der folgenden Konfiguration auf **alpha** (alphanumerisch),**num** (numerisch) oder **hw** (physische Tastatur):

<sup>l</sup> **presentation.keyboard.login.type**

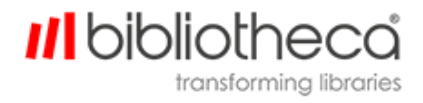

## <span id="page-19-0"></span>**5 Rückgabe-Bildschirm**

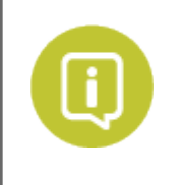

Es ist wichtig, dass die Benutzer die Artikel der Reihe nach zurückgeben, da quickConnect™ AMH jeden Artikel einzeln erfassen und seine Rückgabe bestätigen muss.

Sobald der erste Artikel in das Gerät gelegt ist, wird der Rückgabe-Bildschirm wie im folgenden Screenshot angezeigt.

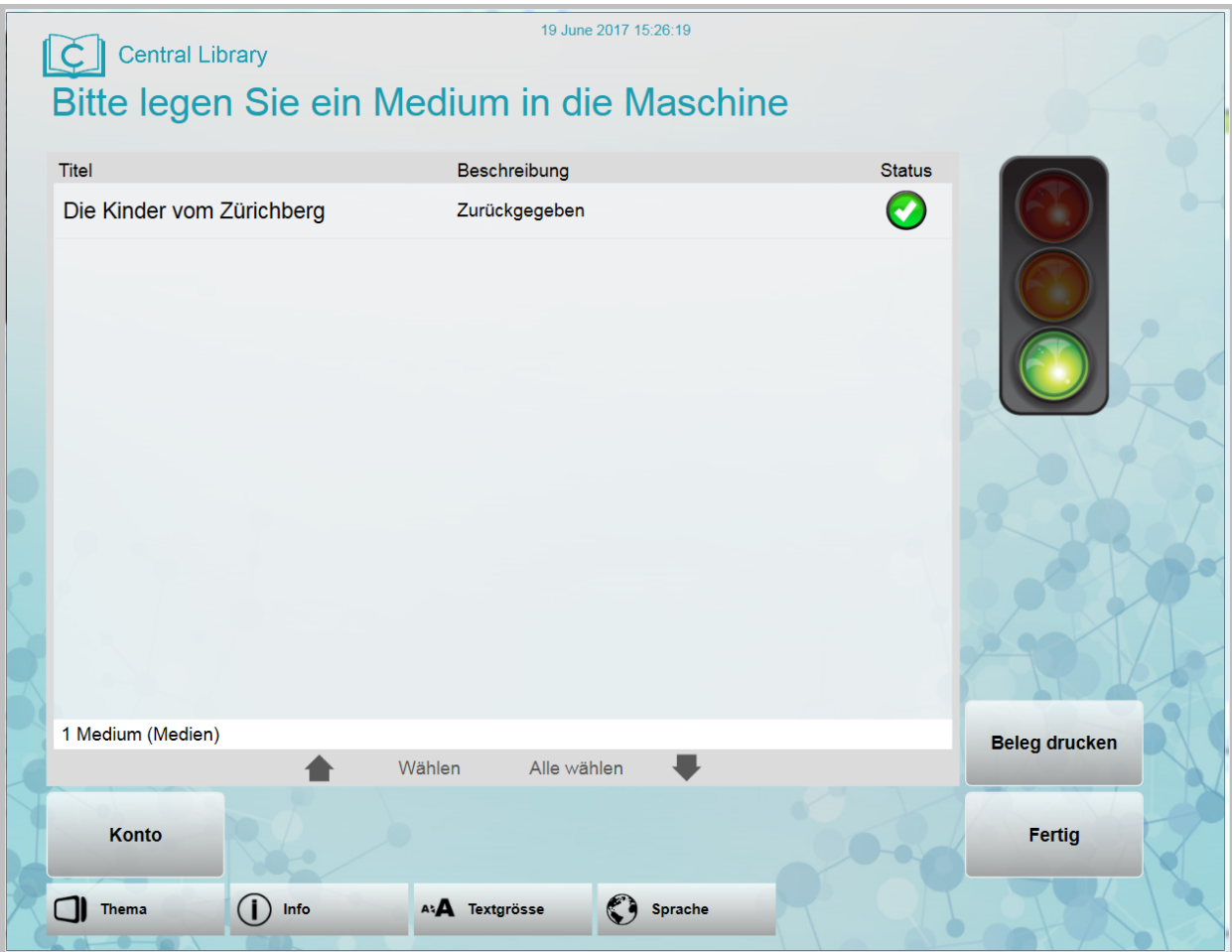

Die Leiste **Artikel** ganz unten in der Liste zeigt die Gesamtanzahl der Artikel an, die während der Transaktion in das Gerät gelegt wurden.

**Titel** gibt den Titel des zurückgegebenen Artikels an, wie er im LMS gespeichert ist. Sobald der Artikel erfolgreich im LMS registriert ist, wird er durchgestrichen angezeigt.

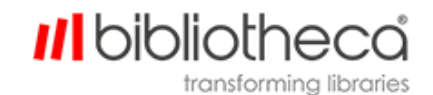

**Beschreibung** zeigt an, ob ein Artikel erfolgreich zurückgegeben wurde, oder nicht.

Unter **Status** erscheint ein Haken im einem grünen Feld, wenn ein Artikel erfolgreich zurückgegeben ist, und ein Kreuz in einem roten Feld, wenn die Software versucht, den Artikel zu registrieren, oder die Rückgabe fehlgeschlagen ist.

Mit der Schaltfläche **Beleg drucken** kann ein Beleg über die Rückgabe der Artikel auf der Liste ausgedruckt werden.

Mit der Schaltfläche **Abmelden** können die Benutzer sich abmelden (falls sie sich zuvor anmelden mussten) und werden zum Begrüßungsbildschirm zurückgeführt.

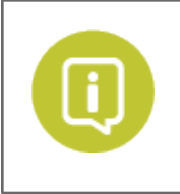

QuickConnect™ AMH wird die Transaktion nach einer konfigurierbaren Dauer der Inaktivität automatisch beenden und zum Begrüßungsbildschirm zurückkehren.

Wenn Sie versuchen, mehrere Artikel auf einmal zurückzugeben oder mehr als ein Etikett gleichzeitig erkannt werden, wird das folgende Pop-up-Fenster angezeigt.

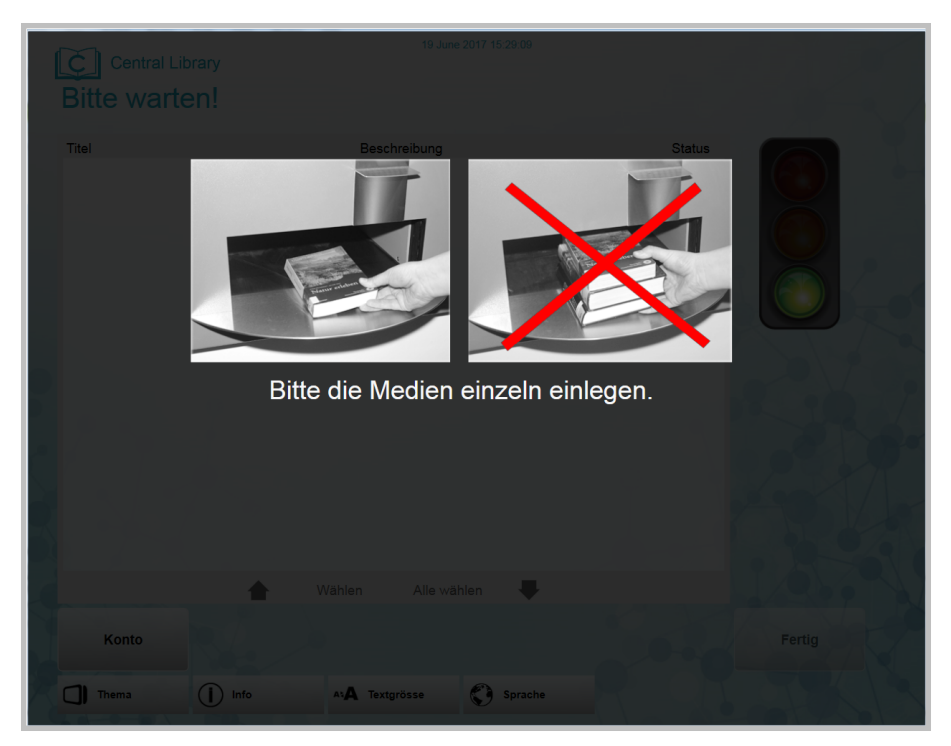

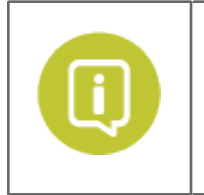

QuickConnect<sup>™</sup> AMH kann auch konfiguriert werden, um unbekannte Medientypen abzulehnen.

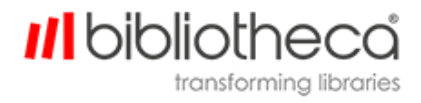

#### <span id="page-21-0"></span>5.1 Ampel

Auf der rechten Seite des Bildschirms wird eine Ampel angezeigt. Der Sinn dieser Ampel ist es den Benutzern anzuzeigen, wann sie den nächsten Artikel einlegen können.

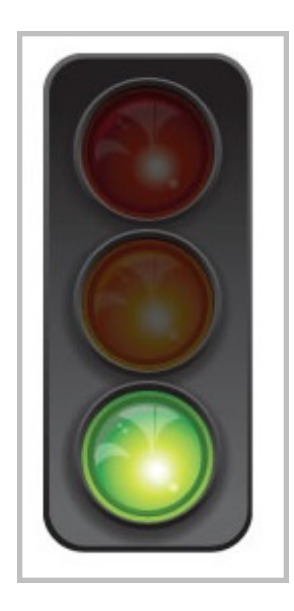

- Rot zeigt an, dass quickConnect™ AMH einen Vorgang noch nicht abgeschlossen hat und daher noch kein neuer Artikel eingegeben werden darf.
- Gelbzeigt an, dass quickConnect<sup>™</sup> AMH den Vorgang abgeschlossen hat und sich für den nächsten Artikel vorbereitet.
- Grün zeigt an, dass quickConnect™ AMH bereit ist und der nächste Artikel eingelesen werden kann.

## <span id="page-22-0"></span>**5.1.1 Standardfarben der Statusanzeige**

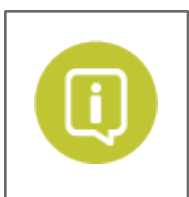

Der Farbwert jedes Status kann in der Konfiguration **backend.io.light** zu Aus, Blau, Rot, Gelb oder Grün geändert werden.

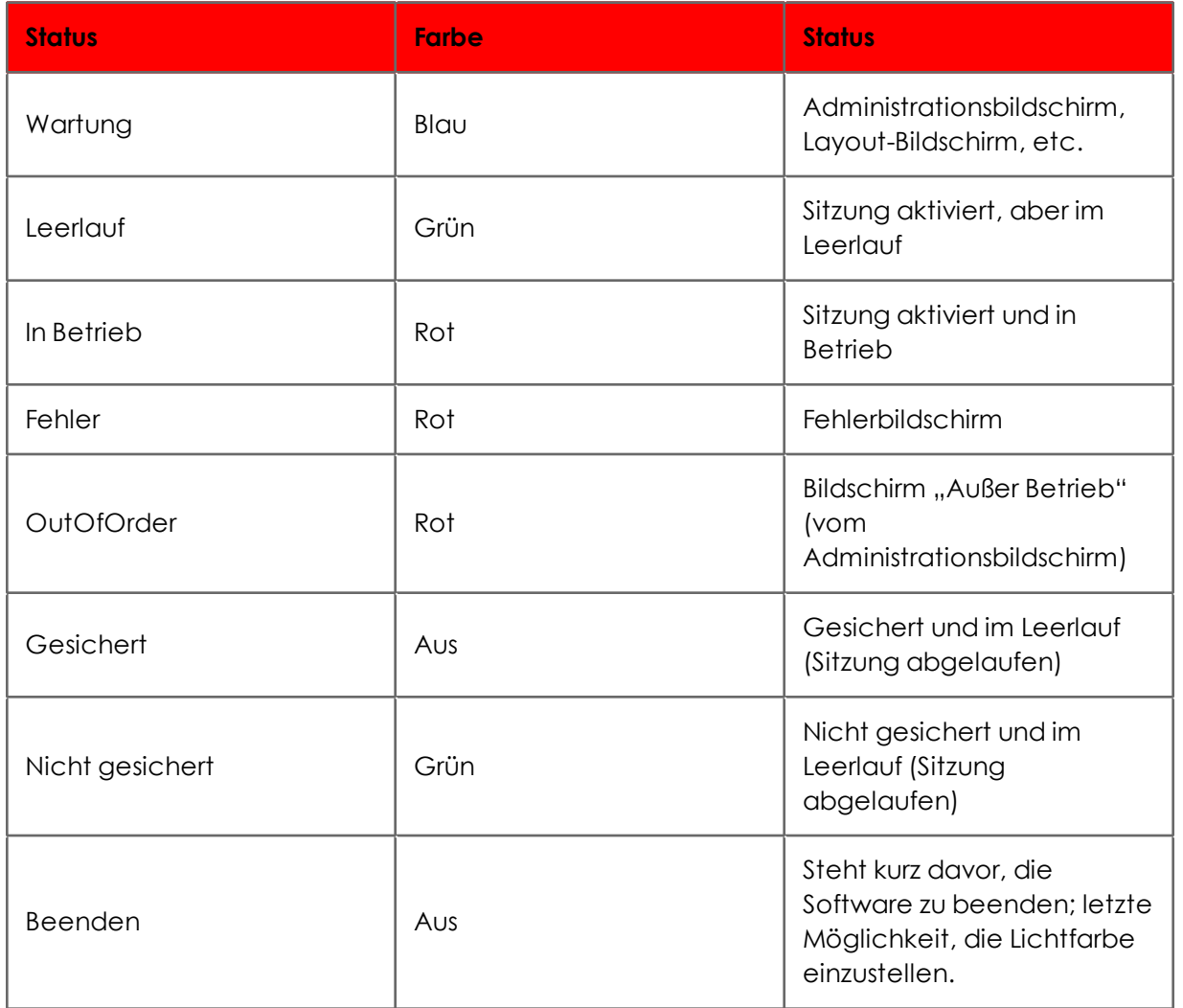

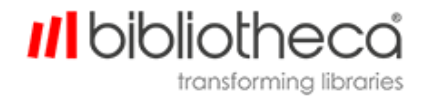

#### <span id="page-23-0"></span>5.2 Beleg drucken

Die Schaltfläche **Beleg drucken** wird aktiviert, sobald ein Artikel erfolgreich zurückgegeben ist. Wenn die Schaltfläche gedrückt wird, wird ein Beleg mit allen während der Transaktion zurückgegebenen Artikeln ausgedruckt.

Wenn die folgende Konfiguration aktiviert wird ("true"), werden die Benutzer nach dem Ausdruck des Belegs automatisch abgemeldet:

<sup>l</sup> **resource.button.printreceipt.thenlogout**

#### <span id="page-23-1"></span>5.3 Abmelden

Wenn **Abmelden** gedrückt wird, wird die aktuelle Transaktion unterbrochen, der Benutzer abgemeldet und der Begrüßungsbildschirm wieder aktiviert.

Um mit der Rückgabe fortzufahren, muss der Benutzer möglicherweise erneut seine Benutzer-ID eingeben (falls die anonyme Rückgabe deaktiviert ist).

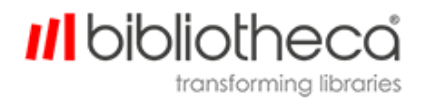

## <span id="page-24-1"></span><span id="page-24-0"></span>**6 Konto**

#### 6.1 Konto ansehen

Mit der Schaltfläche **Konto ansehen** auf dem Rückgabe-Bildschirm können die Benutzer alle Artikel, die sie ausgeliehen haben, und die jeweiligen Rückgabetermine ansehen.

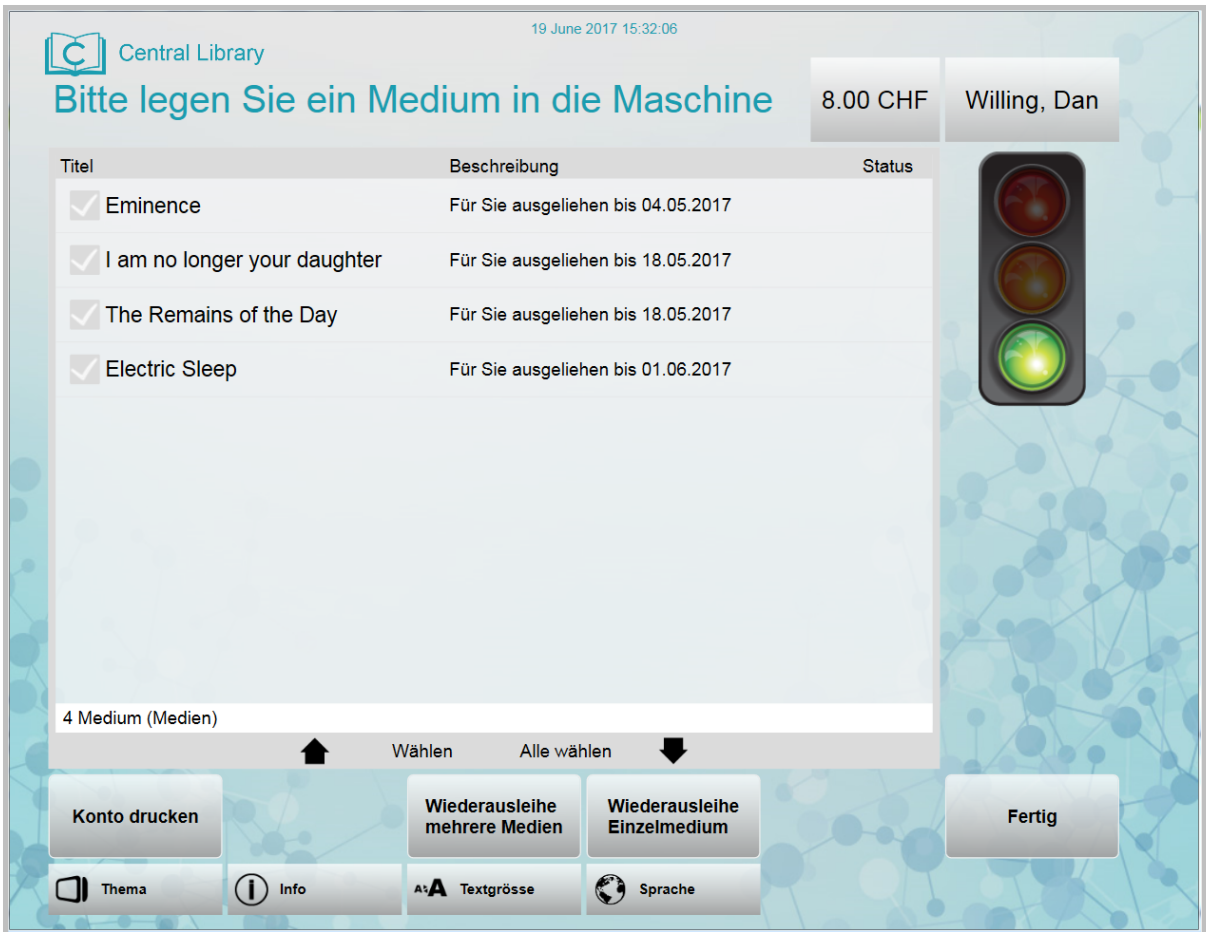

#### <span id="page-24-2"></span>6.2 Konto drucken

Mit der Schaltfläche **Konto drucken** auf dem Rückgabe- und dem Kontobildschirm können die Benutzer einen Beleg mit allen momentan von Ihnen ausgeliehenen Artikeln und den jeweiligen Rückgabeterminen ausdrucken.

Wenn die folgende Konfiguration aktiviert wird ("true"), werden die Benutzer nach dem Ausdruck des Belegs automatisch abgemeldet:

<sup>l</sup> **resource.button.printreceipt.thenlogout**

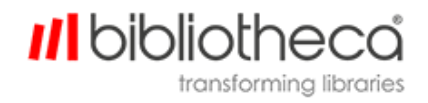

### <span id="page-25-0"></span>6.3 Kontosaldo

Der oben auf dem Bildschirm (neben dem Benutzernamen) angezeigte **Kontosaldo** zeigt den aktuell offenen Betrag des Kontos an. Die Benutzer können die Gebühren bei den Mitarbeitern oder an einem Selbstverbuchungsterminal mit Bezahlfunktion begleichen. Diese Funktion ist standardmäßig deaktiviert ("false").

Falls der Kontosaldo angezeigt werden soll, muss die folgende Konfiguration auf "true" gesetzt werden:

• presentation.accountbalance.enable

### <span id="page-25-1"></span>6.4 Automatisches Laden des Benutzerkontos

QuickConnect™ AMH kann so konfiguriert werden, dass nach der Anmeldung mit einer gültigen Bibliotheks-ID automatisch das Benutzerkonto und nicht der Standard-Rückgabe-Bildschirm geladen wird.

Falls das Benutzerkonto angezeigt werden soll, muss die folgende Konfiguration auf "true" gesetzt werden:

- <sup>l</sup> **workflow.mode.account.load.auto.enabled**
- <sup>l</sup> **circulation.account.load.auto**(Automatisches Laden des Benutzerkontos, wenn während der anonymen Rückgabe eine gültige Bibliotheks-ID erfasst wird).

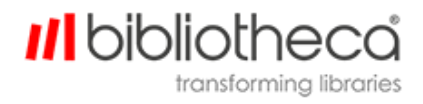

## <span id="page-26-0"></span>**7 Verlängern**

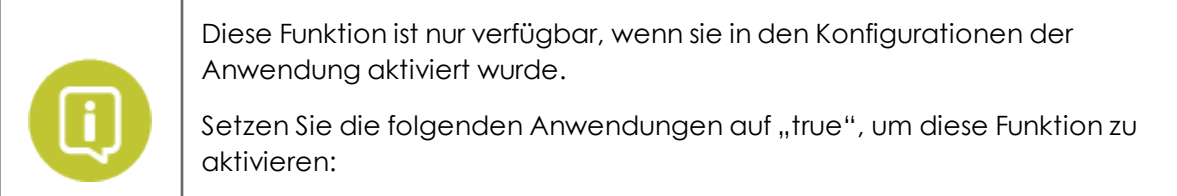

<sup>l</sup> **resource.button.renew.visible**

Wenn ein Benutzer sich in seinem Konto anmeldet (durch Drücken auf Konto anzeigen), kann er mit der Verlängerungsfunktion die Ausleihedauer von bereits ausgeliehenen Artikeln verlängern. Dafür muss der Artikel nicht noch einmal am Terminal eingescannt werden.

Verlängern eines oder mehrerer Artikel:

- . Melden Sie sich mit einer gültigen Bibliotheks-ID an.
- <sup>l</sup> Tippen Sie auf **Konto anzeigen**.

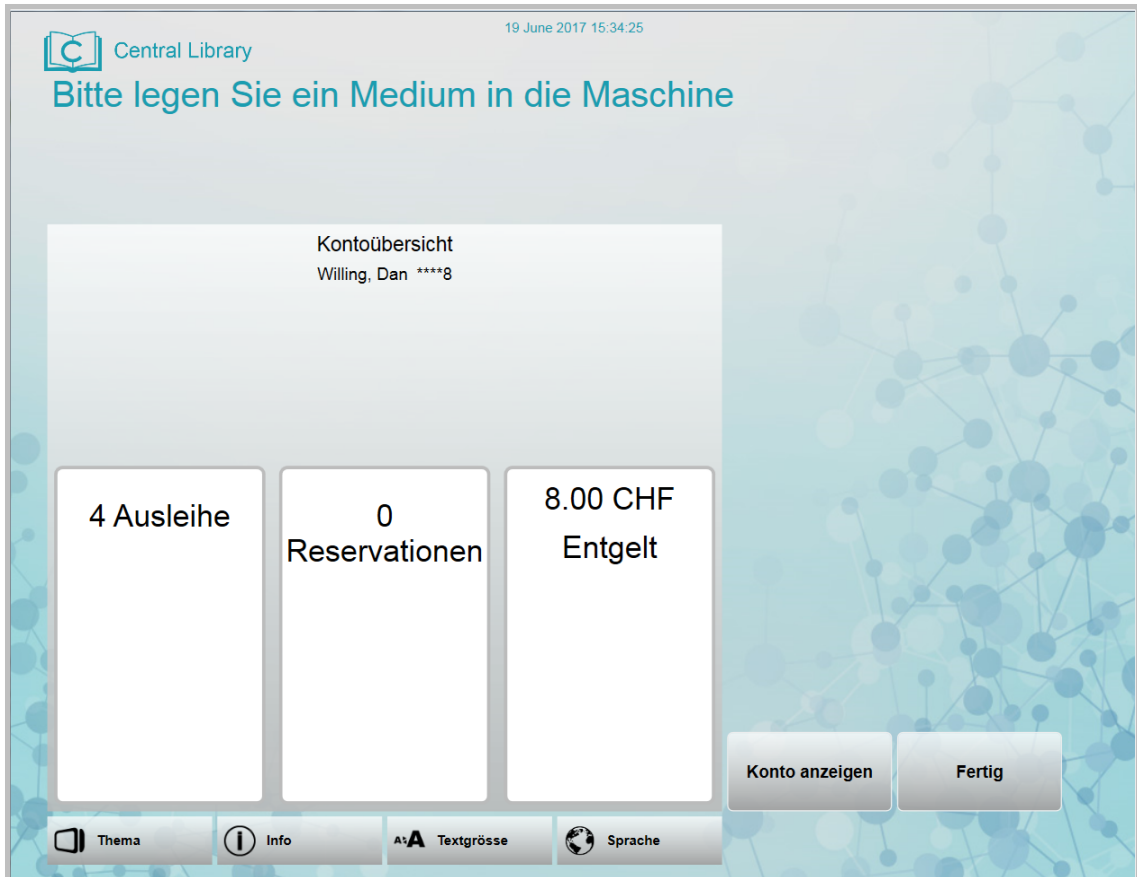

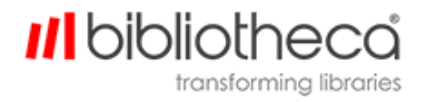

• Markieren Sie die Kästchen neben dem oder den Artikeln, die Sie verlängern möchten. Wenn ein Artikel ausgewählt ist, erscheint ein grünes Häkchen im Kästchen.

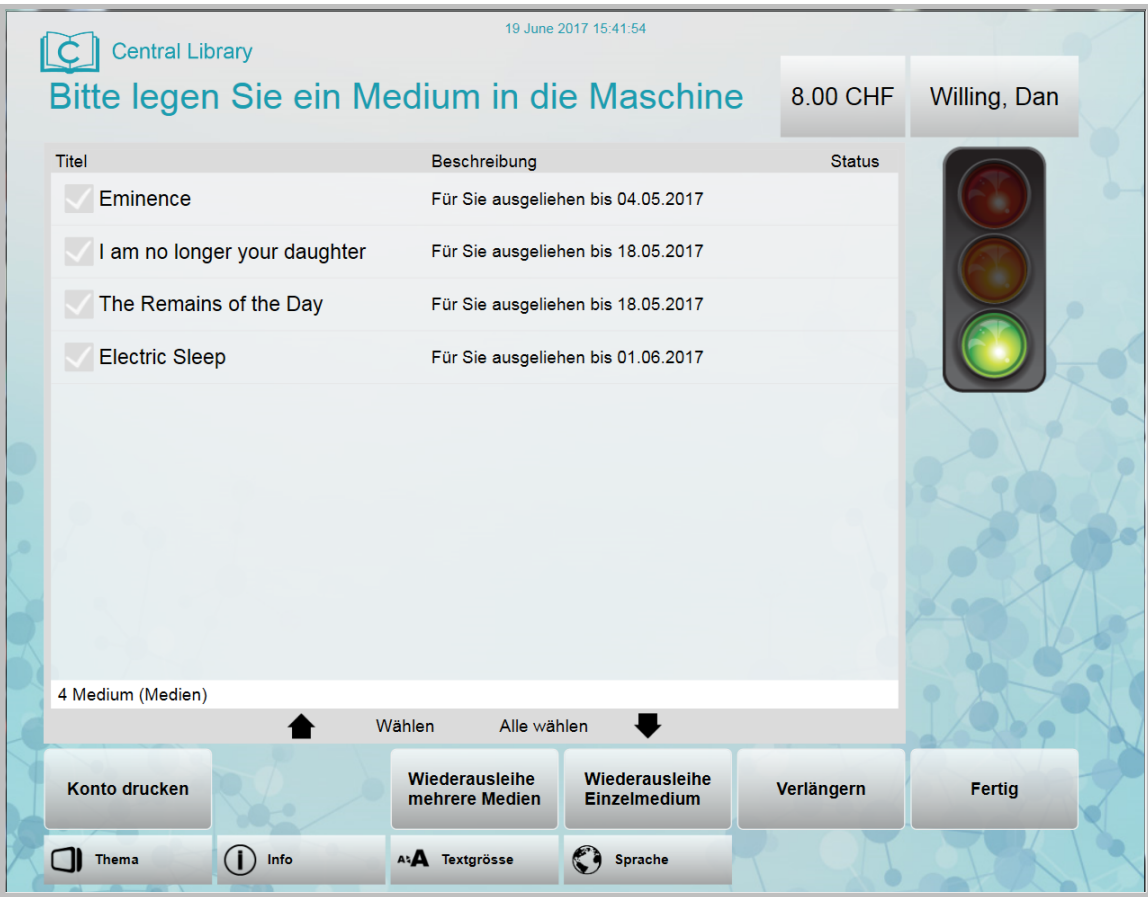

**.** Tippen Sie auf **Verlängern**.

Falls der Artikel schon mehrmals verlängert wurde, wird die erneute Verlängerung möglicherweise blockiert, da eine bestimmte Zahl an zulässigen Verlängerungen konfiguriert werden kann.

Wenn der Benutzer den Artikel erneut ausleihen möchte, muss er die Funktion "Erneut ausleihen" verwenden und den Artikel vorweisen, d. h., zunächst zurückgeben. Falls der Artikel für einen anderen Benutzer reserviert ist, wird er dem Benutzer nicht erneut ausgeliehen und entsprechend sortiert.

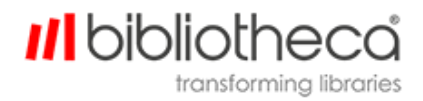

### <span id="page-28-0"></span>7.1 Alles verlängern

Wenn Sie alle Artikel eines Kontos verlängern möchten, klicken Sie einfach auf **Alles verlängern**. Alternativ können Sie unter der Tabelle auch auf die Schaltfläche **Alle auswählen** und dann auf **Verlängern** klicken.

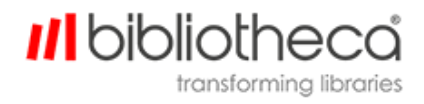

## <span id="page-29-0"></span>**8 Erneutes Ausleihen**

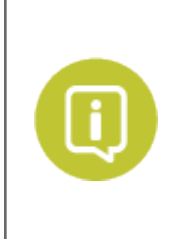

Diese Funktion ist nur verfügbar, wenn sie in den Konfigurationen der Anwendung aktiviert wurde.

Setzen Sie die folgenden Anwendungen auf "true", um diese Funktion zu aktivieren:

**.** resource.button.recheckout.visible

Mit dieser Funktion können Artikel erneut ausgeliehen werden, die man bereits ausgeliehen hat.

Sie ist sinnvoll, wenn ein Artikel nicht verlängert werden kann, weil er beispielsweise schon zu oft verlängert wurde. In solch einem Fall kann der Artikel nur zurückgegeben und erneut ausgeliehen werden.

Die Funktion kann so konfiguriert werden, dass zuerst eine Verlängerung versucht wird, und nur, wenn diese fehlschlägt, der Artikel erneut ausgeliehen wird. Setzen Sie dafür den Wert der folgenden Konfiguration auf "true":

#### <sup>l</sup> **workflow.recheckout.renew.enable**

Die erneute Ausleihe kombiniert diese zwei Schritte in einem einzigen Vorgang.

Der Artikel muss physisch in das AMH-Gerät eingegeben werden, bevor er erneut ausgeliehen werden kann.

Beachten Sie auch, dass die erneute Ausleihe nur möglich ist, wenn der Artikel nicht bereits für einen anderen Benutzer reserviert ist. Wenn ein Artikel bereits reserviert ist, wenn die erneute Ausleihe versucht wird, wird er zurückgegeben und im System registriert.

Die erneute Ausleihe wird nicht unterstützt, wenn die Verbindung zum ILS/LMS unterbrochen ist.

Erneutes Ausleihen eines oder mehrerer Artikel:

- Melden Sie sich auf dem Benutzerbildschirm in Ihrem Konto an.
- <sup>l</sup> Tippen Sie auf **Konto anzeigen**.
- Der folgende Bildschirm wird nun angezeigt.

# *II*I biblioth

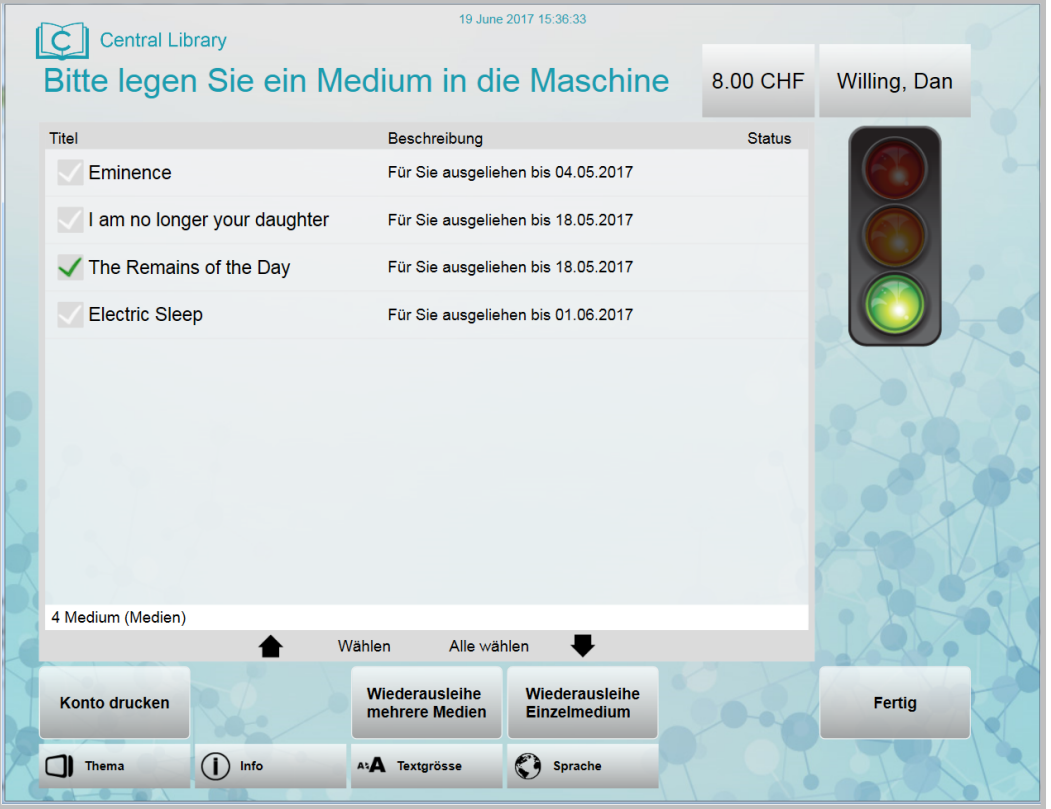

- <sup>l</sup> Tippen Sie auf **Wiederausleihe Einzelmedium** oder **Wiederausleihe mehrer Einzelmedium**
- <sup>l</sup> Wenn die Ampelabbildung grün leuchtet, legen Sie einen Artikel in das Gerät.
- QuickConnect™ AMH versucht nun, den Artikel erneut auszuleihen. Wenn die erneute Ausleihe erfolgreich ist, erscheint unter der Beschreibung neben dem Titel die Angabe, dass der Artikel erneut ausgeliehen ist, und unter "Status" erscheint ein Häkchen in einem grünen Kreis.
- Der Artikel wird wieder ausgegeben und muss aus dem Gerät entnommen werden.
- Um weitere Artikel erneut auszuleihen, legen Sie den nächsten Artikel in das Gerät, wenn die grüne Lampe leuchtet.
- <sup>l</sup> Um die erneute Ausleihe zu beenden, tippen Sie auf die Option **Wiederausleihe beenden**.

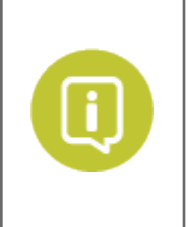

Wenn **Fertig** gedrückt wird, wird die aktuelle Transaktion unterbrochen, der Benutzer abgemeldet und der Begrüßungsbildschirm wieder aktiviert.

Um mit der Rückgabe fortzufahren, müssen die Benutzer möglicherweise erneut ihre Benutzer-ID eingeben (falls die anonyme Rückgabe deaktiviert ist).

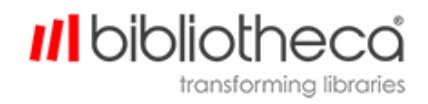

## <span id="page-31-0"></span>**9 Gebührenzahlung aktivieren**

Für einige Artikel wie DVDs und CDs werden möglicherweise zusätzliche Gebühren fällig, wenn sie verlängert oder erneut ausgeliehen werden. Damit diese Gebühren neben dem entsprechenden Titel angezeigt werden, muss die folgende Konfiguration aktiviert werden, indem der folgende Wert auf "true" gesetzt wird:

#### **.** presentation.fees.enable

Um die Bestätigung der Ausleihgebühren durch den Benutzer während der erneuten Ausleihe zu ermöglichen, sind außerdem die folgenden Konfigurationen relevant:

#### <sup>l</sup> **circulation.task.borrow.fee.confirmation.enable**

Muss auf "true" gesetzt werden, wenn die Benutzer während der erneuten Ausleihe aufgefordert werden sollen, die Gebühren zu bestätigen. Wenn dieser Wert auf "false" gesetzt wird, werden die Gebühren, die während einer erneuten Ausleihe entstehen, automatisch ohne ausdrückliche Bestätigung des Benutzers akzeptiert. In solch einem Fall wird das Benutzerkonto automatisch mit dem Betrag belastet.

#### <sup>l</sup> **resource.button.fee.checkout.accept.visible**

Definiert, ob die Schaltfläche "Gebühr akzeptieren" während der erneuten Ausleihe eines Artikels angezeigt wird. Wenn dieser Wert auf "false" gesetzt wird, wird die Schaltfläche nicht angezeigt. Beachten Sie, dass diese Konfiguration unabhängig von der oben beschriebenen Konfiguration für die Befragung des Benutzers hinsichtlich der Annahme der Gebühr ist. Dieser Wert sollte daher auf "true" gesetzt werden, wenn der obere (circulation.task.borrow.fee.confirmation.enable) auch "true" ist.

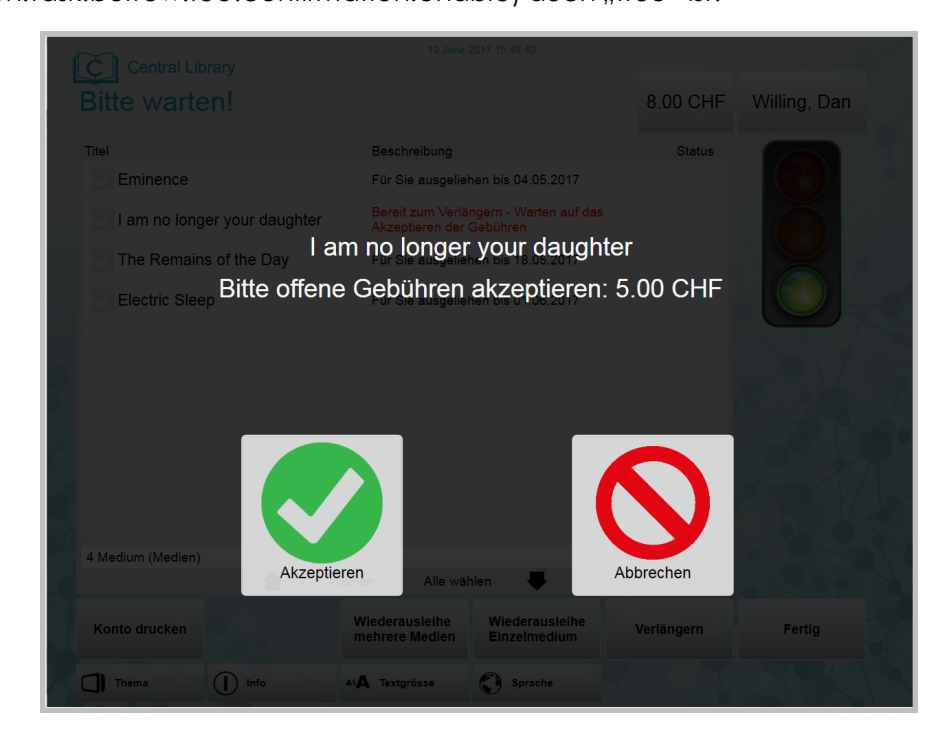

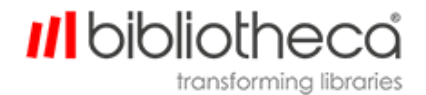

Sobald ein gebührenpflichtiger Artikel zur erneuten Ausleihe oder Verlängerung ausgewählt wird, wird neben dem Artikeltitel eine konfigurierbare Mitteilung angezeigt, in der der Benutzer über die Gebühr informiert wird.

Kurz darauf erscheint ein Pop-up-Fenster, in dem der Benutzer aufgefordert wird, die Gebühr anzunehmen oder die Verlängerung/erneute Ausleihe abzubrechen.

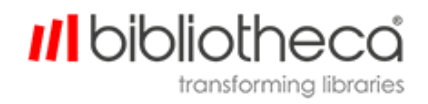

## <span id="page-33-0"></span>**10 Sicherer Modus**

Das Gerät kann so konfiguriert werden, dass es sich im sicheren Modus befindet (die Rückgabeklappe bleibt geschlossen und kann erst durch eine Aktion des Benutzers aktiviert werden). Die Klappe kann durch eine von drei konfigurierbaren Möglichkeiten entriegelt werden:

- <sup>l</sup> Die Schaltfläche **Klappe öffnen**auf dem Touchscreen. Mit dieser Funktion müssen die Benutzer weder eine gültige Benutzer-ID noch gültige Artikel vorweisen, um auf das Gerät zuzugreifen. Mit dieser Konfiguration ist die anonyme Rückgabe möglich. Um diese Funktion zu aktivieren, muss die Konfiguration **resource.button.unsecure.visible** auf "true" gesetzt werden.
- Die Artikel werden von einem externen Trigger wie einer RFID-Antenne oder einem Barcodescanner erfasst. Um diese Funktion zu aktivieren, muss die Konfiguration **work**flow.mode.externalTrigger.enabled auf "true" gesetzt werden.
- <sup>l</sup> Die Tür kann auch aktiviert werden, wenn eine externe Hardwaretaste gedrückt wird. Und diese Funktion zu aktivieren, konfigurieren Sie die Regel in **backend.io.input** so, dass die Aktivierung durch eine Hardwaretaste erfolgt. Setzen Sie den Wert für die folgende Konfiguration dann auf "true":
	- <sup>l</sup> **workflow.mode.idle.unsecure.onhwbutton.enabled**.

Das ist besonders sinnvoll, wenn die Anlage sich an einem Standort befindet, in dem die Rückgabeklappe und der Touchscreen sich im Freien befinden.

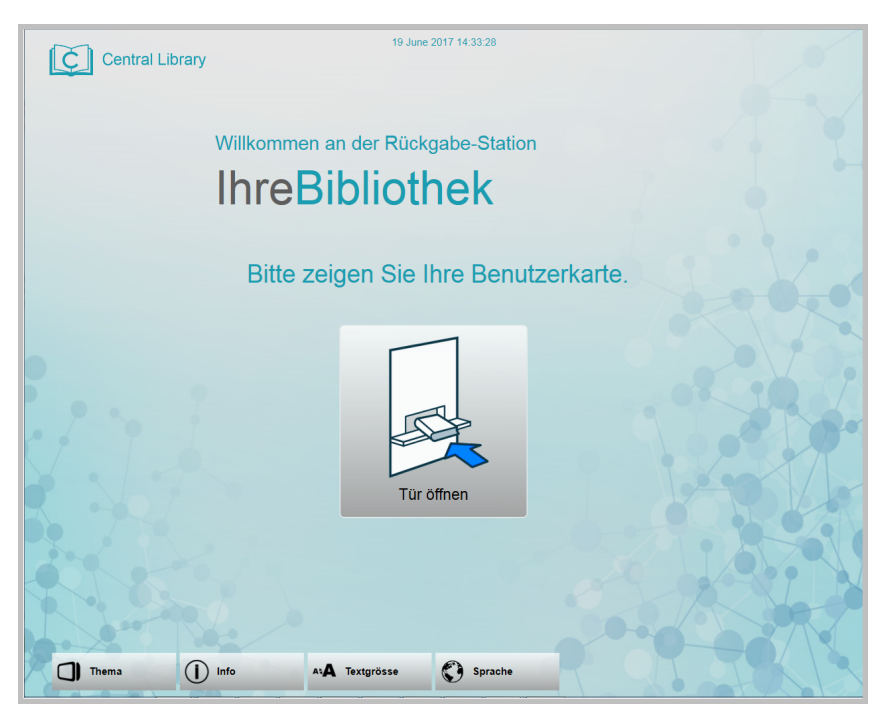

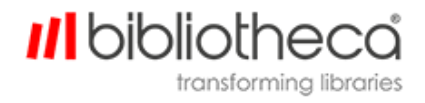

## <span id="page-34-0"></span>**11 Administrationsbildschirm**

Der Administrationsbildschirm wird aufgerufen, indem ein Administrator seine Administrationskarte einscannt oder auf den Touchscreen eine vordefinierte "geheime Sequenz" eingibt. Der folgende Bildschirm wird angezeigt.

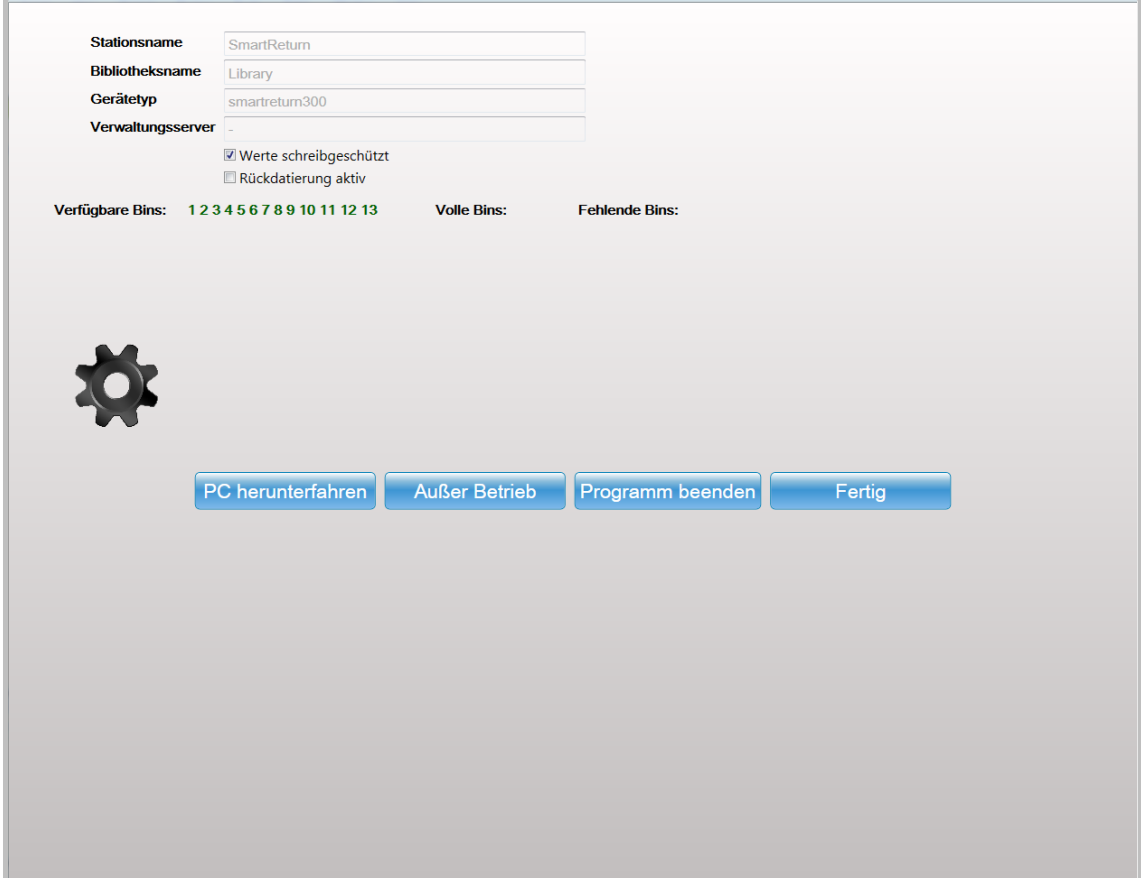

<sup>l</sup> Die Konfigurationsparameter **Stationsname, Bibliotheksname, Gerätetyp** und **Verwaltungsserver** legen fest, wie das Gerät in libraryConnect™ devices dargestellt wird.

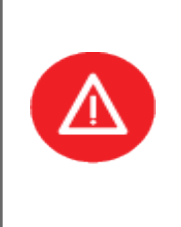

Wenn die Markierung des Kästchens**Werte schreibgeschützt** gelöscht wird, kann der Administrator diese Einstellungen bearbeiten.

Die Änderung dieser Einstellungen kann jedoch zur Unterbrechung der Verbindung von quickConnect™ AMH mit dem Bibliotheca Server führen, wodurch die Anwendung nicht mehr funktionsfähig ist (außer Betrieb).

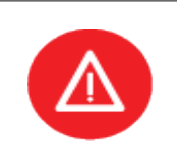

Wenn Sie **Rückdatierung aktiv** markieren, wird die manuelle Rückdatierung von zurückgegebenen Artikeln ermöglicht. Auf dem Startbildschirm erscheint daraufhin ein Kalender, in dem ein früheres Datum für die Rückdatierung ausgewählt werden kann.

*III* bibliothe

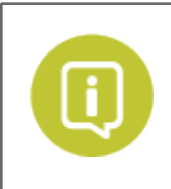

Falls das AMH-Gerät außer Betrieb ist, werden auf dem Administrationsbildschirm LMS-, Lesegerät- und Sortierfehler angezeigt.

<sup>l</sup> Wenn **Gerätefunktionen** ausgewählt wird, wird ein Drop-down-Menü mit den Schaltflächen **Reset** zum Zurücksetzen der Anwendung und Frontklappe öffnen zum Öffnen der Sicherheitsklappe am Anfang der Sortierlinie aufgerufen.

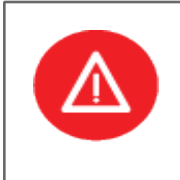

Mit **Reset** im Drop-down-Menü "Gerätefunktionen" können Sie das Programm beenden, falls ein dauerhafter interner Fehler aufgetreten ist. Dieser Vorgang findet im Hintergrund statt, sobald **Reset** gedrückt wird. Auf diese Art können jedoch nicht alle Fehler behoben werden.

- <sup>l</sup> Mit **PC herunterfahren** wird der Computer im Gerät vollständig heruntergefahren.
- <sup>l</sup> Falls das Gerät nicht ordnungsgemäß funktioniert, kann der Administrator es als **Außer Betrieb .** Der folgende Bildschirm wird angezeigt.

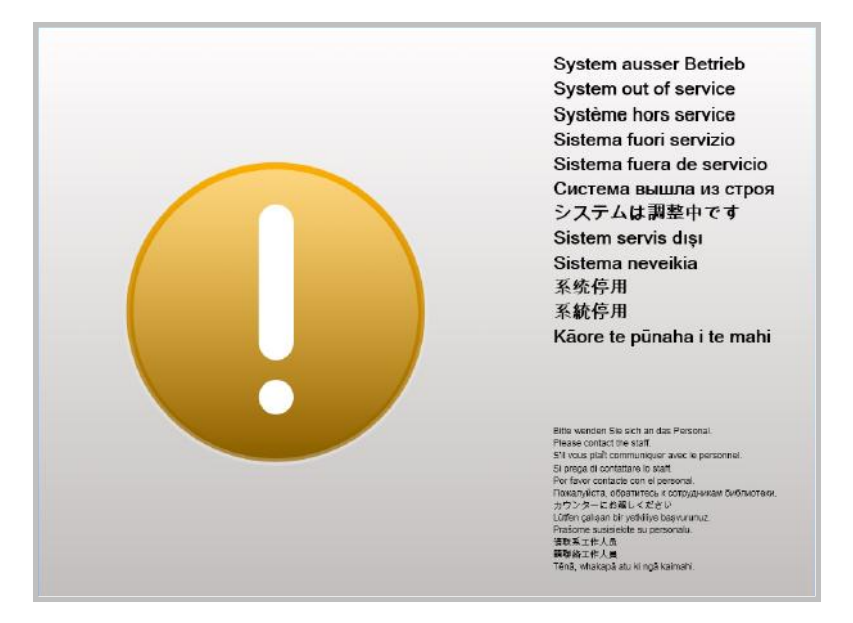

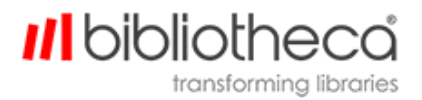

Sie können den Text auf dem Bildschirm "Außer Betrieb" konfigurieren, indem Sie den Wert der folgenden Konfiguration ändern (in **languageConfig.xml**):

<sup>l</sup> **resource.string.screen.error.title.text**

Mit **Programm beenden** wird quickConnect™ AMH beendet und auf dem Bildschirm wird eine normale PC-Oberfläche angezeigt. Wenn Sie die Software erneut starten wollen, klicken Sie auf dem Desktop auf das Verknüpfungssymbol für quickConnect™ AMH.

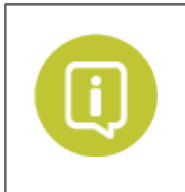

Beenden Sie quickConnect™ AMH immer mit der Schaltfläche Programm schließen, da dadurch versucht wird, nicht abgeschlossene Vorgänge zu beenden, bevor die Anwendung geschlossen wird.

Mit **Fertig** wird der Administrationsbereich geschlossen und der Begrüßungsbildschirm erneut aktiviert.

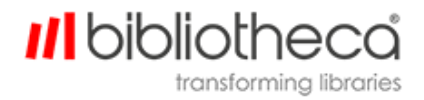

#### <span id="page-37-0"></span>11.1 Zeitüberschreitung für Administrationsbildschirm einstellen

Für den Administrationsbildschirm kann eine konfigurierbare Zeit eingestellt werden, nach der der Begrüßungsbildschirm wieder aktiviert wird. Ändern Sie dafür den Wert der folgenden Konfiguration (in Millisekunden):

<sup>l</sup> **workflow.state.ApplicationWrapper.BookReturn.Admin.Admin.Main.timeout**

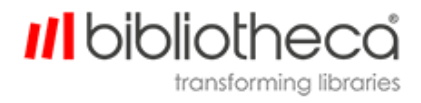

#### <span id="page-38-0"></span>11.2 Administrationskarte

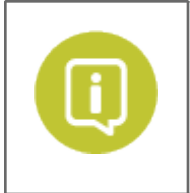

Falls die Bibliothek ein Passwort oder eine PIN verwendet, muss die geeignete Tastatur dafür ausgewählt werden (siehe Abschnitt Pin [Entry\)](#page-18-0)

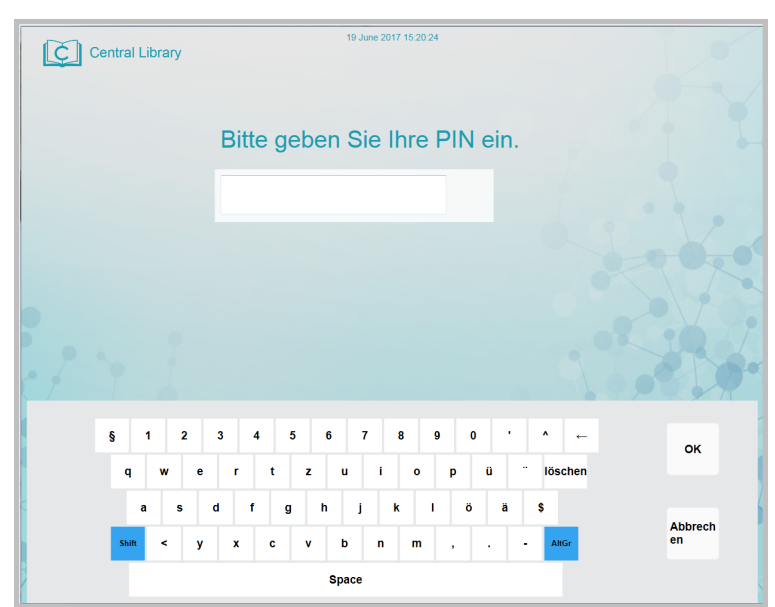

Die Informationen über die Administrationskarten sind im Konfigurationsordner in Custom.ini gespeichert und können hier auch zurückgesetzt werden. Es gibt zwei Parameter:

- <sup>l</sup> **AdminUserCardId =**
- <sup>l</sup> **AdminUserCardPassword =**

Falls die Bibliothek mehrere Administratorenkarten benötigt, hängen Sie am Ende eine Nummer an:

- <sup>l</sup> **AdminUserCardId1 =**
- <sup>l</sup> **AdminUserCardPassword1 =**

Passwort und Pin für den Administrationsbildschirm sind optional.

Wenn das falsche Passwort oder die falsche Pin eingegeben wird, wird der vorherige Bildschirm wieder aufgerufen.

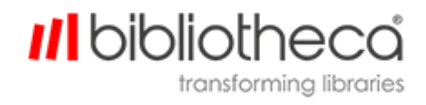

### <span id="page-39-0"></span>11.3 Geheime Sequenz

Indem ein Administrator die geheime Sequenz auf dem Touchscreen eingibt, kann er direkt auf den Administrationsbildschirm zugreifen. Die geheime Sequenz besteht aus einer vordefinierten Tippkombination von Stellen auf dem Bildschirm oben links (normalerweise das Logo), oben in der Mitte (Uhrzeit und Datum) und oben rechts (leere Stelle).

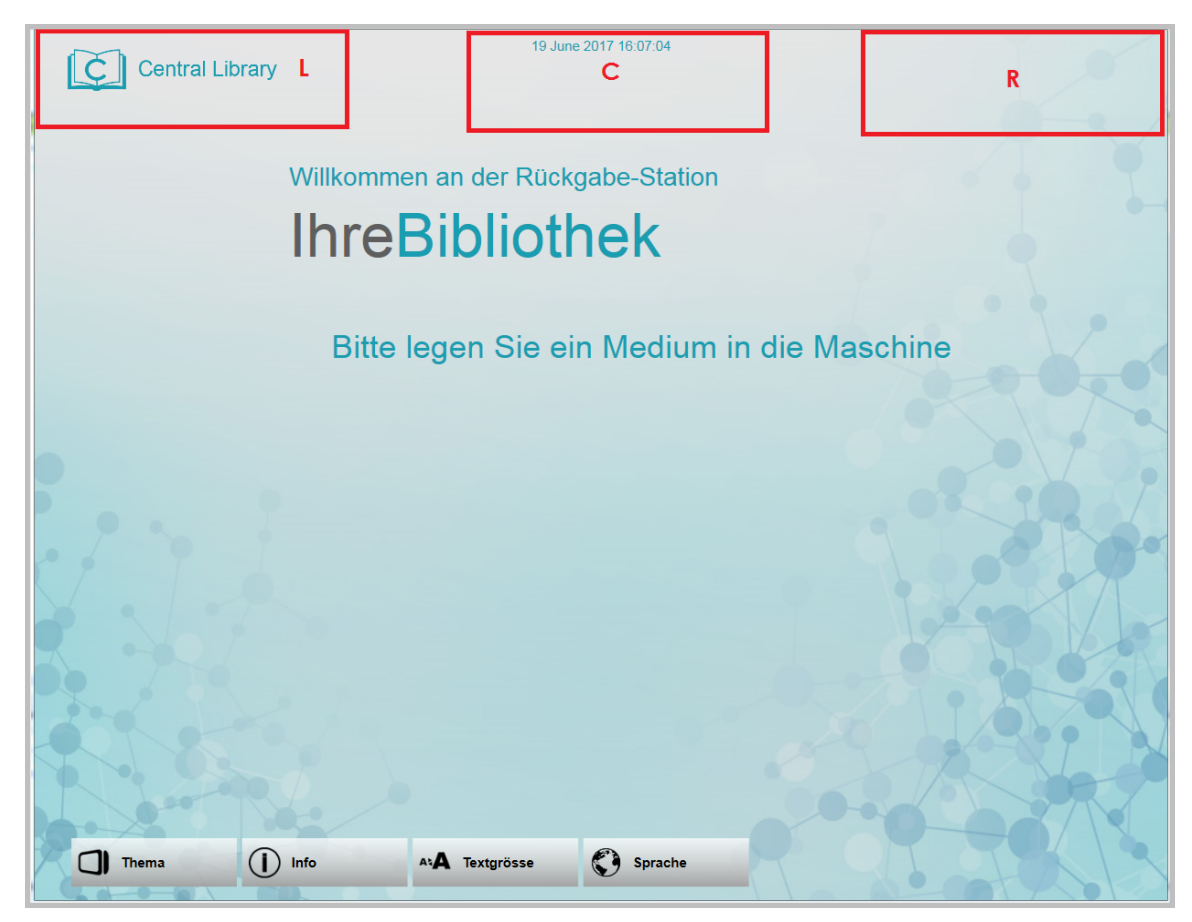

Um diese Funktion zu aktivieren und die geheime Sequenz festzulegen, muss die folgende Konfiguration in der Form einer Reihe aus L, C und R (links, Mitte, rechts) geändert werden:

#### <sup>l</sup> **presentation.secret.sequence=LLRC**

Wenn Sie diese Funktion deaktivieren möchten, lassen Sie diese Konfiguration leer.

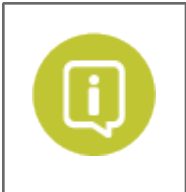

Wenn Bibliotheksbenutzer anwesend sind, sollten die Bibliotheksmitarbeiter ihre Administrationskarte und das Passwort verwenden.

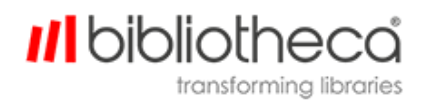

## <span id="page-40-0"></span>**12 Einstellen der Öffnungszeiten**

Es ist möglich, die Tageszeiten zu konfigurieren, an denen das AMH™ Rückgabegerät in Betrieb ist. Durch diese Funktion wird das AMH System nicht physisch heruntergefahren, aber der Bildschirm mit der Mitteilung "Außer Betrieb" wird aktiviert.

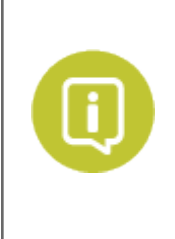

Das AMH™ Rückgabegerät aktiviert einen Bildschirm mit der Nachricht "Keine Rückgabe möglich", wenn die angegebene Uhrzeit erreicht ist. Das gilt auch, wenn gerade einer Transaktion erfolgt. Es ist daher empfehlenswert, dass die Benutzungszeiten des Geräts den Öffnungszeiten der Bibliothek entsprechen. Generell sollte die Benutzungszeit kurz nach der Schließzeit der Bibliothek enden (5-10 Minuten).

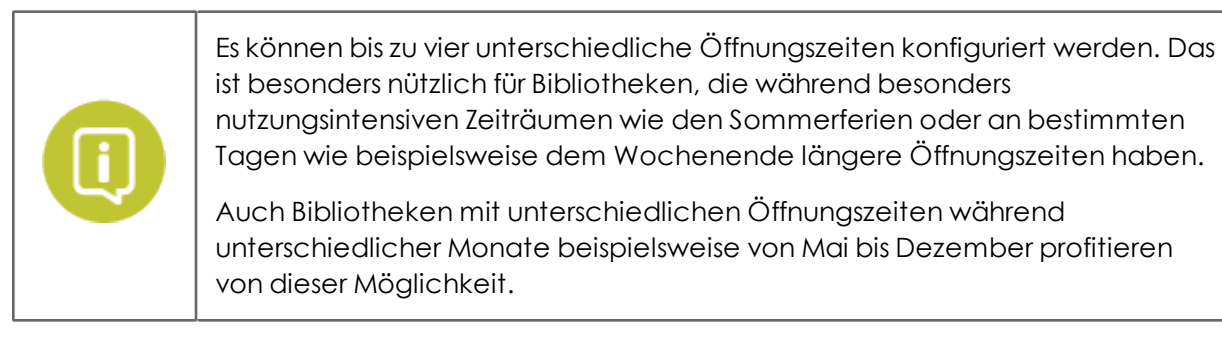

Einstellung der Öffnungszeiten:

- <sup>l</sup> Öffnen Sie die Einstellung **configuration.strategy.openinghours**.
- Wählen Sie eine der vier Optionen aus (von 1-4 nummeriert).
- Die folgende Übersicht wird angezeigt (in libraryConnect™ devices).

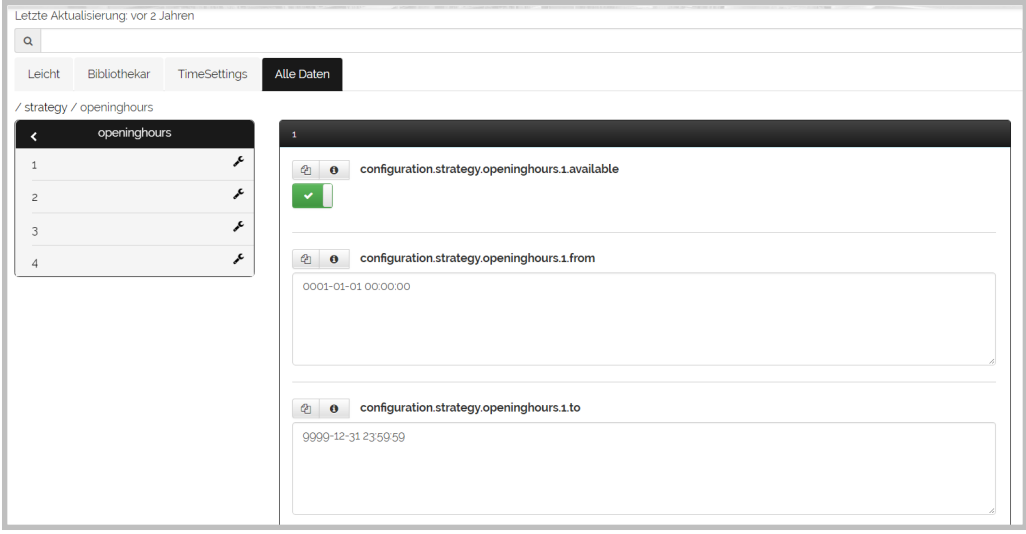

<sup>l</sup> Setzen Sie den Parameter **available** auf **true**, um die Option zu aktivieren.

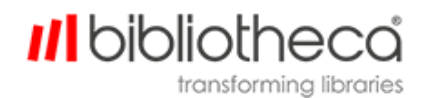

- <sup>l</sup> Setzen Sie die Parameter**from** und **to** auf die Öffnungszeiten der Bibliothek bzw. die Zeiten, in denen das AMH™ Rückgabegerät aktiviert sein soll, und stellen Sie das Anfangs- und Enddatum für den Gültigkeitszeitraum der Option ein.
- <sup>l</sup> Setzen Sie den Parameter **value** auf **OPEN** , um festzulegen, dass der Zeitraum zwischen **from** und **to** der Zeitraum ist, in dem die AMH™ Rückgabe aktiv sein soll. Wenn Sie **CLOSED** auswählen, wird während des definierten Zeitraums "Außer Betrieb" angezeigt.
- **.** Definieren Sie den Parameter weekdays, um die Wochentage zu definieren, an denen die Option angewendet wird. Das Format geht von Sonntag bis Samstag. Markieren Sie aktive Tage mit **Y** und inaktive Tage mit **N** .

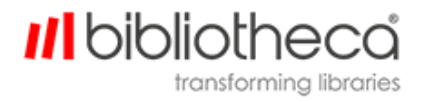

## <span id="page-42-0"></span>**13 Sortierstrategien und -ziele einstellen**

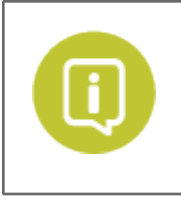

Wir empfehlen dringend, einen Bibliotheca Techniker die Konfigurationen für die Sortierstrategien und -zielen vornehmen zu lassen.

## <span id="page-42-1"></span>13.1 Sortierstrategien

Die Regeln der Sortierstrategien können geändert werden, indem Sie den Zielbehälter für einen Artikeltyp ändern oder zeitbasierte Regeln anwenden. Sie können bis zu sieben einzelne Strategien mit einer Prioritätenrangfolge für den Fall einstellen, dass sie sich überschneiden.

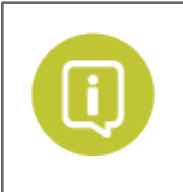

Eine Sortierstrategie (1-7), die nicht genutzt wird, sollte deaktiviert werden, da ansonsten Konflikte mit benötigten Sortierstrategien entstehen könnten.

## <span id="page-42-2"></span>13.2 Überlaufstrategien

Ihnen stehen zwei Überlaufstrategien zur Verfügung – **FillBins** (Falschsortierung möglich) und **KeepSorted** (Falschsortierung nicht möglich). Eine dieser Strategien muss immer aktiviert sein, wobei sie mit einer zeitbasierten Strategie zu einem bestimmten Zeitpunkt auch getauscht werden können. Die Überlaufstrategie kommt nur zur Anwendung, wenn ein Sortierbehälter als nicht verfügbar betrachtet wird (voll oder nicht an seinem Platz).

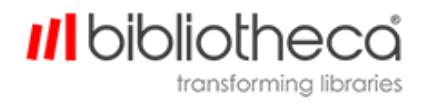

## <span id="page-43-1"></span><span id="page-43-0"></span>**14 Belege**

#### 14.1 Druckbelege

quickConnect™ AMH nutzt eine Anwendung mit dem Namen "receiptdesigner", mit der man personalisierte Designs und Texte für alle Druckbelege – Reservierungsbelege, Rückgabebelege, Kontobelege und E-Mail-Belege – erstellen und bearbeiten kann.

Die Dateien mit den Standarddesigns (.xsl) befinden sich im Ordner "quickconnect\_AMH 2.3 / Templates" und müssen mit der Anwendung "receiptdesigner" im Wurzelverzeichnis quickconnect\_ AMH 2.3 geöffnet werden.

Die Anwendung und das Belegdesign werden ähnlich wie auf dem folgenden Screenshot dargestellt:

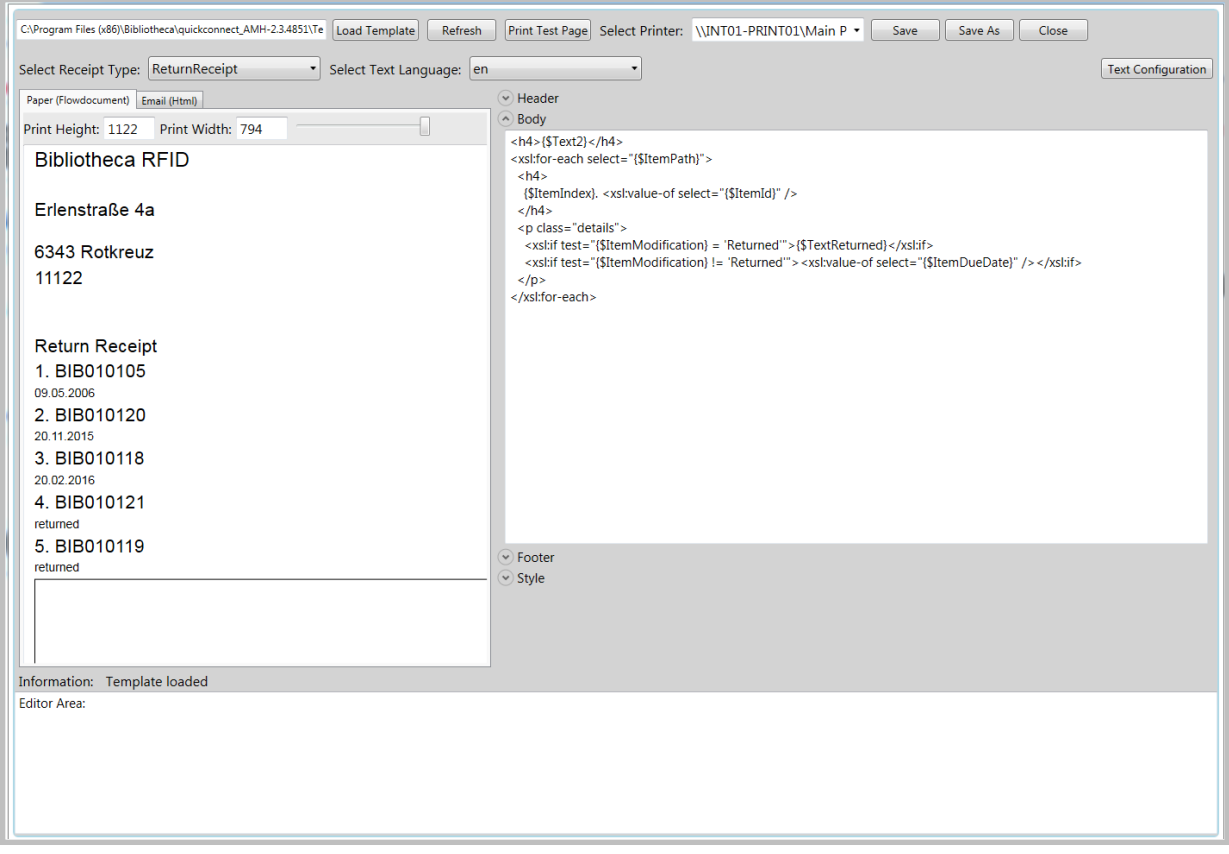

Um ein Belegdesign für eine bestimmte Sprache zu definieren, muss festgelegt werden, welche xls-Datei in der relevanten Konfiguration verwendet werden soll:

<sup>l</sup> **bibliotheca.framework.printing.style.(Belegtyp).(Sprachkürzel)**

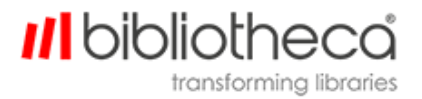

Wenn keine sprachspezifische Vorlage konfiguriert wird, verwendet quickConnect™ AMH das Design aus der Standardkonfiguration:

<sup>l</sup> **bibliotheca.framework.printing.style.(Belegtyp)**

Nach der Konfiguration eines Belegs können Sie auf "Testseite drucken" klicken, um am ausgewählten Drucker einen Testbeleg auszudrucken.

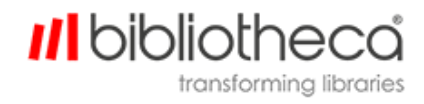

#### <span id="page-45-0"></span>14.2 E-Mail-Belege

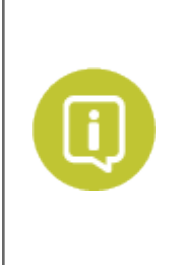

Falls eine Bibliothek ihren Benutzern die Möglichkeit von E-Mail-Belegen anbieten möchte, muss diese Funktion bei der Installation von einem Bibliotheca Techniker oder unter Anleitung des Bibliotheca Supports eingerichtet werden.

Dafür müssen mehrere Konfigurationen korrekt aktiviert und konfiguriert werden.

Wenn E-Mail-Belege aktiviert sind und die Benutzer eine E-Mail-Adresse in Ihrem Konto angegeben haben, erscheint eine Pop-up-Nachricht, wenn "Konto drucken" ausgewählt wird. Die Benutzer können nun zwischen einem Standardbeleg und einem E-Mail-Beleg wählen.

E-Mail-Belege können auch so konfiguriert werden, dass sie an eine bekannte (im LMS definierte) E-Mail-Adresse gesendet werden, wenn während einer Sitzung in eine Zeitüberschreitung erfolgt oder die Anwendung unerwartet angehalten wird (beispielsweise durch einen Fehler bei der Rückgabe von Artikeln).

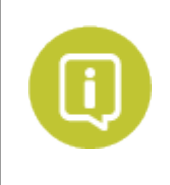

Sobald der E-Mail-Server die Anfrage erhalten hat, werden alle Sendefehler dem E-Mail-Konto des Absenders gemeldet. Falls die Anfrage nicht angenommen wird oder fehlerhaft ist, wird die Fehlernachricht auf dem Bildschirm angezeigt.

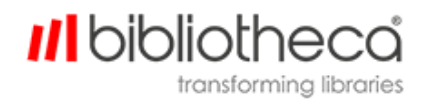

## <span id="page-46-0"></span>**15 Unterstützung mehrerer LMS**

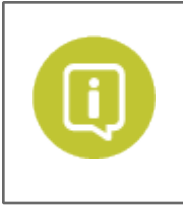

Falls mehrere LMS unterstützt werden müssen, konfiguriert ein Bibliotheca Techniker bei der anfänglichen Installation die relevanten Optionen.

Falls nach der Installation weitere LMS-Optionen hinzugefügt werden müssen, kontaktieren Sie bitte den Bibliotheca Support.

Ab der Version 1.4 kann die AMH™ Rückgabesoftware zurückgegebene Artikel mit mehreren LMS abgleichen. Bis zu vier LMS können gleichzeitig bereitgestellt werden, wobei maximal zwei LMS mit SIP und zwei mit NCIP vorhanden sein dürfen.

Falls mehr als ein LMS vorhanden ist, legt die AMH™ Rückgabesoftware mithilfe verschiedener Filterregeln fest, in welchem LMS der aktuelle Artikel verarbeitet werden muss. Ein Artikel kann immer nur mit einer verfügbaren LMS-Datenbank bearbeitet werden.

Jede LMS-Verbindung kann einzeln mit einer eigenen .ini- oder .config-Datei konfiguriert werden.

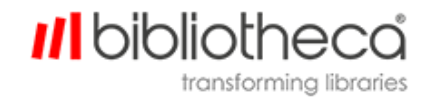

## <span id="page-47-0"></span>**16 Rückdatierung bei der Rückgabe von Artikeln**

Diese Funktion bietet die Möglichkeit, den Rückgabezeitpunkt von Artikeln auf ein ausgewähltes früheres Datum und eine frühere Uhrzeit zurückzusetzen, wenn die Rückgabe des Artikels im LMS registriert wird.

Die Rückdatierung ermöglicht es, alle Artikel, die während eines bestimmten, für die Bibliothek sinnvollen Zeitraums zurückgegeben werden (normalerweise am Ende des Tages), mit der AMH-Einheit zu bearbeiten, ohne dass das LMS den Artikel als überfällig einstuft und eine Gebühr dafür erhebt. Die Bibliotheksmitarbeiter können zurückgegebene Artikel während dieses Zeitraums einfach in einen Rückgabebehälter legen und sich auf die Artikelausleihe konzentrieren, wodurch der Umlaufprozess für die Benutzer insbesondere während der Spitzenzeiten beschleunigt wird.

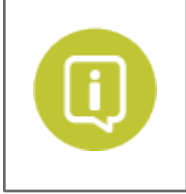

Bibliotheca empfiehlt, alle nicht bearbeiteten Rückgabeartikel routinemäßig (mindestens alle 2 Tage) zu bearbeiten, da sich darunter auch reservierte Artikel befinden können und die Medien dadurch generell schneller wieder in Umlauf kommen.

Es ist wichtig, diese Funktion zu deaktivieren, wenn Sie nicht benötigt wird.

Die Funktion kann auf 2 Arten aktiviert werden.

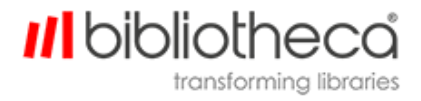

## <span id="page-48-0"></span>16.1 Manuelle Rückdatierung

Die Funktion kann auf dem Administrationsbildschirm durch Markierung des Kästchens "Rückdatierung aktiv" aktiviert werden.

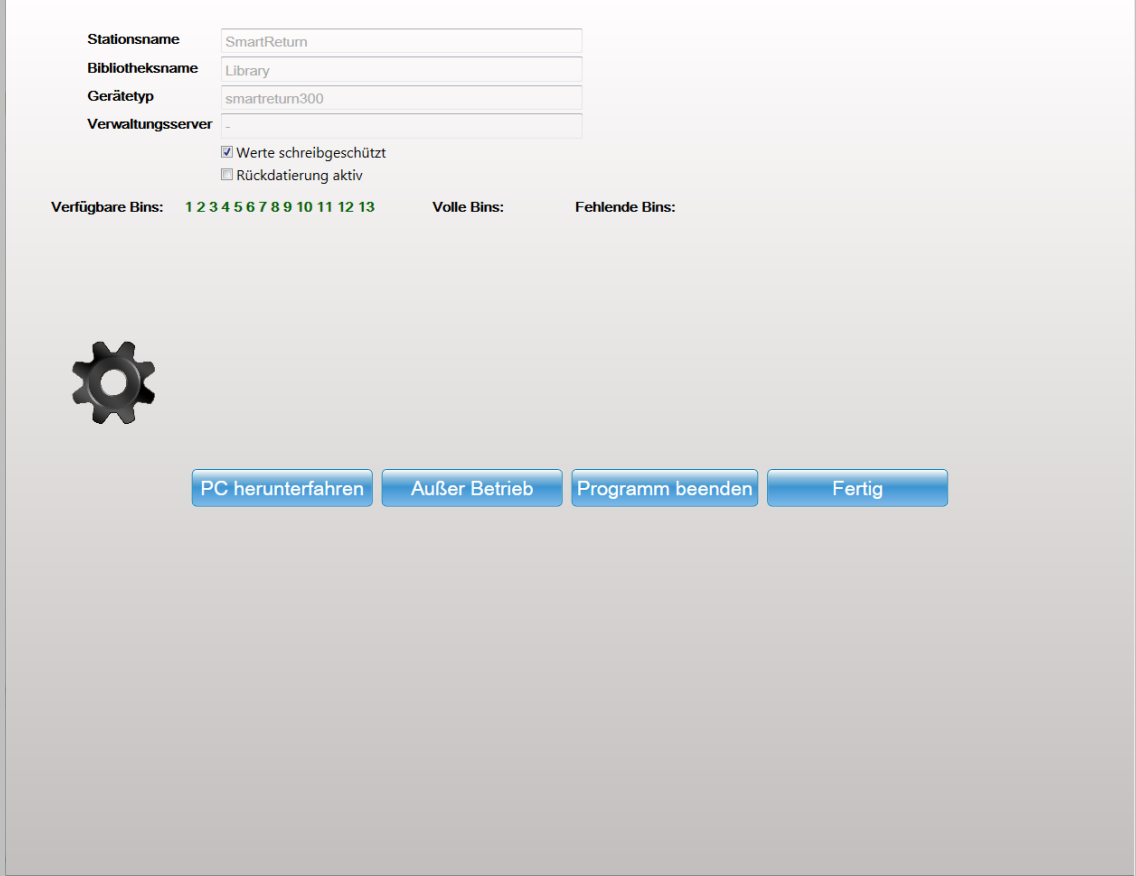

Sobald die Funktion aktiviert ist, erscheint in der oberen rechten Ecke des Leerlaufbildschirms ein Kalender für die Datumsauswahl.

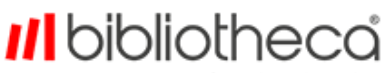

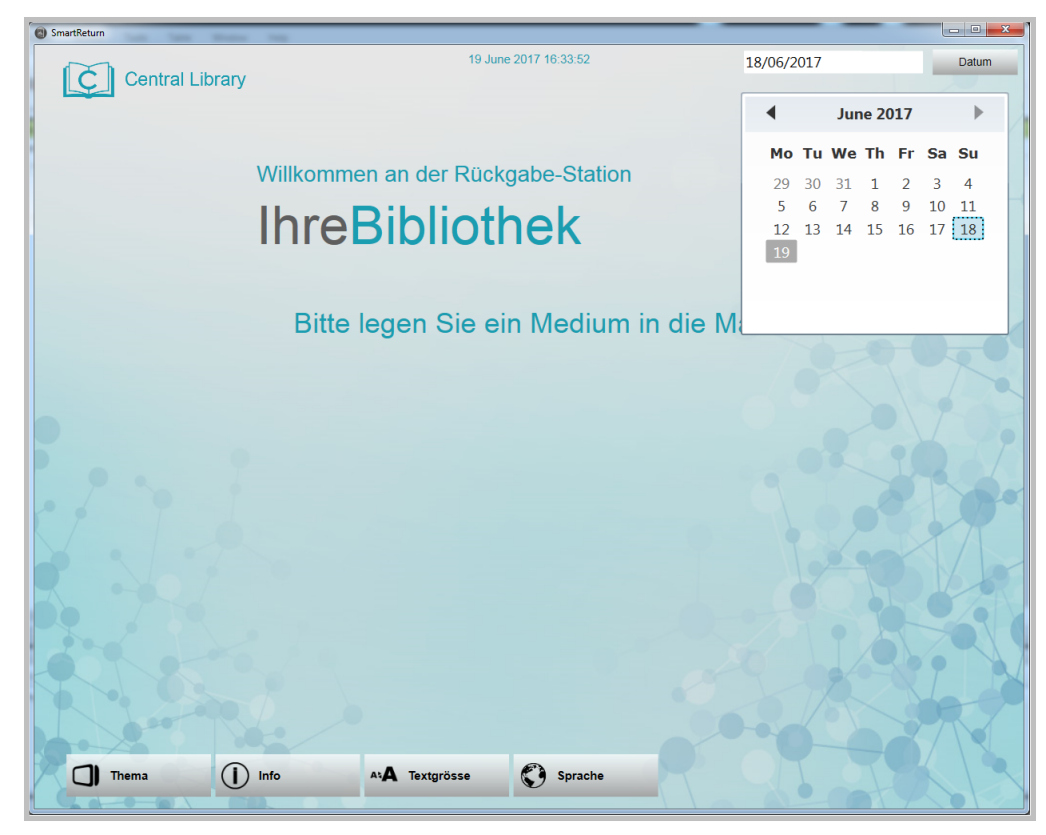

Das standardmäßig ausgewählte Datum ist das aktuelle Datum; es ist nur möglich, ein früheres Datum auszuwählen. Sobald das Datum ausgewählt wurde, wird der Kalender nicht mehr angezeigt.

Nachfolgend finden Sie die Konfigurationen für die Rückdatierung:

- workflow.activity.backdating.time
	- In dieser Konfiguration wird der Zeitstring definiert, der an das LMS geschickt wird. Das Format ist hhmmss und der Standardwert ist 060000.
- workflow.activity.backdating.days
	- In dieser Konfiguration wird die Standardanzahl an Tagen definiert, die zurückdatiert werden, der Standardwert ist 1. Sobald im Kalender ein Tag ausgewählt wird, wird dieses Datum angewendet.
- resource.button.backdating.visible
	- Diese Konfiguration aktiviert die Kalenderauswahl auf dem Bildschirm. Setzen Sie diesen Wert für die Bibliotheksbenutzer auf "false".

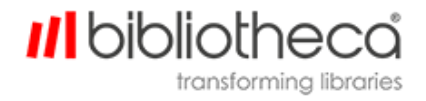

## <span id="page-50-0"></span>16.2 Automatische Rückdatierung

Im automatischen Modus wird diese Funktion je nach den konfigurierten Regeln aktiviert und deaktiviert.

- configuration.strategy.backdating.available
- configuration.strategy.backdating.from
- configuration.strategy.backdating.to
- configuration.strategy.backdating.weekdays
- configuration.strategy.backdating.value

Diese Zeitkonfigurationen legen fest, wann die Rückdatierungsfunktion aktiviert und deaktiviert wird.

Der automatische Modus überschreibt den manuellen Modus. Sobald die Rückdatierung durch den automatischen Modus aktiviert ist, kann sie nicht manuell deaktiviert werden.

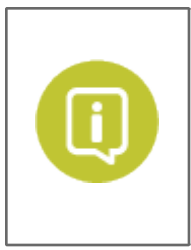

Da diese Funktion die Konfigurationen in der Datei BibliRDB.ini betrifft, stellen Sie sicher, dass sie sich im selben Verzeichnis wie die ini-Datei – also im Ordner LMS1 – befindet.

**Beachten Sie, dass die Rückdatierung NICHT MÖGLICH ist, wenn in BibliRDB.ini der Offline-Modus aktiviert ist.** 

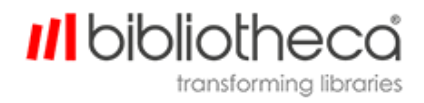

## <span id="page-51-0"></span>**17 Configtool.exe**

Alle Änderungen an konfigurierbaren Dateien können nun in Configtool.exe vorgenommen werden. Dadurch müssen Sie nicht mehr jede Datei einzeln öffnen. Configtool.exe befindet sich im Hauptdateiverzeichnis von quickConnect™ AMH.

In diesem Benutzerhandbuch konzentrieren wir uns auf die Tabs **Basic Configuration** (Grundlegende Konfiguration) und **Screen Configuration** (Bildschirmkonfiguration). In den anderen Tabs wird schlicht und einfach der Konfigurationsbaum einer bestimmten Datei angezeigt. Sie können darin die Werte der Konfigurationen ändern.

## <span id="page-52-0"></span>17.1 Grundlegende Konfiguration:

Alle Einstellungen im Tab "Grundlegende Konfiguration" werden vom Installationstechniker konfiguriert und sollten nur mit der Unterstützung eines Bibliotheca Mitarbeiters geändert werden. Es handelt sich dabei um alle grundlegenden Konfigurationen für den Betrieb des Systems. Sobald sie konfiguriert sind, läuft das System mit den Standardfunktionen.

Auf dem Bildschirm mit der grundlegenden Konfiguration wird definiert, um was für eine Einheit es sich handelt (PLC-Art, Aufstellort von Behältern und IP-Adresse), wie die Anlage arbeitet (Regeln für die Ablehnung von Artikeln, Sortierstrategien und Überlaufstrategien), und wie die Kommunikation mit dem LMS erfolgt.

Wenn Sie eventuelle Änderungen speichern möchten, klicken Sie auf **Save Basic Configuration** und dann auf **Validate configuration**.

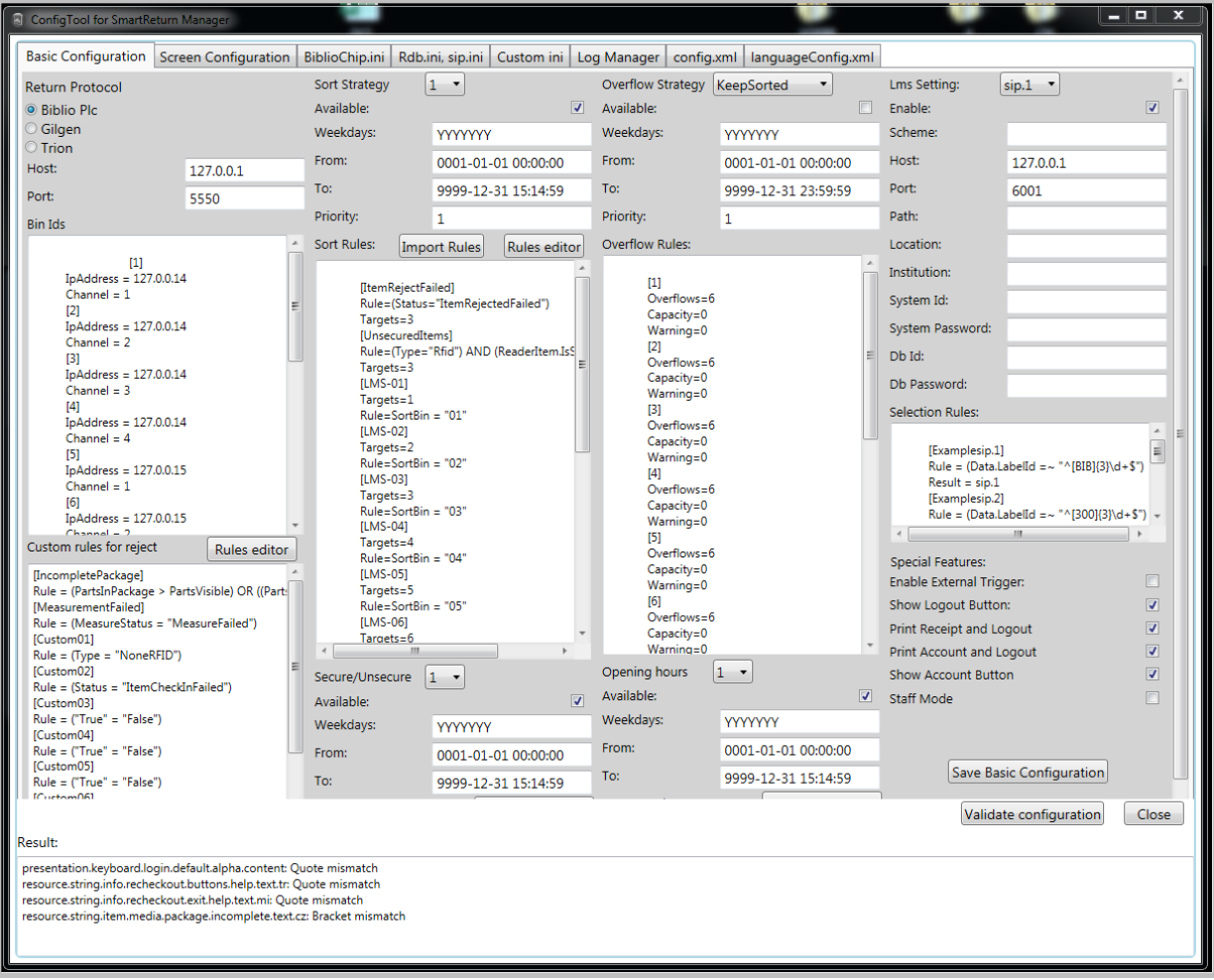

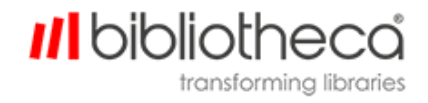

#### <span id="page-53-0"></span>17.2 Bildschirmkonfiguration:

In der Bildschirmkonfiguration können Sie die Logos und Texte personalisieren, die auf dem Begrüßungsbildschirm im Online- und Offline-Modus angezeigt werden. Sie können außerdem festlegen, welche Sprachen und Layouts außerdem verfügbar sein sollen.

Wenn Sie eventuelle Änderungen speichern möchten, klicken Sie auf **Save Basic Configuration** und dann auf **Validate configuration**.

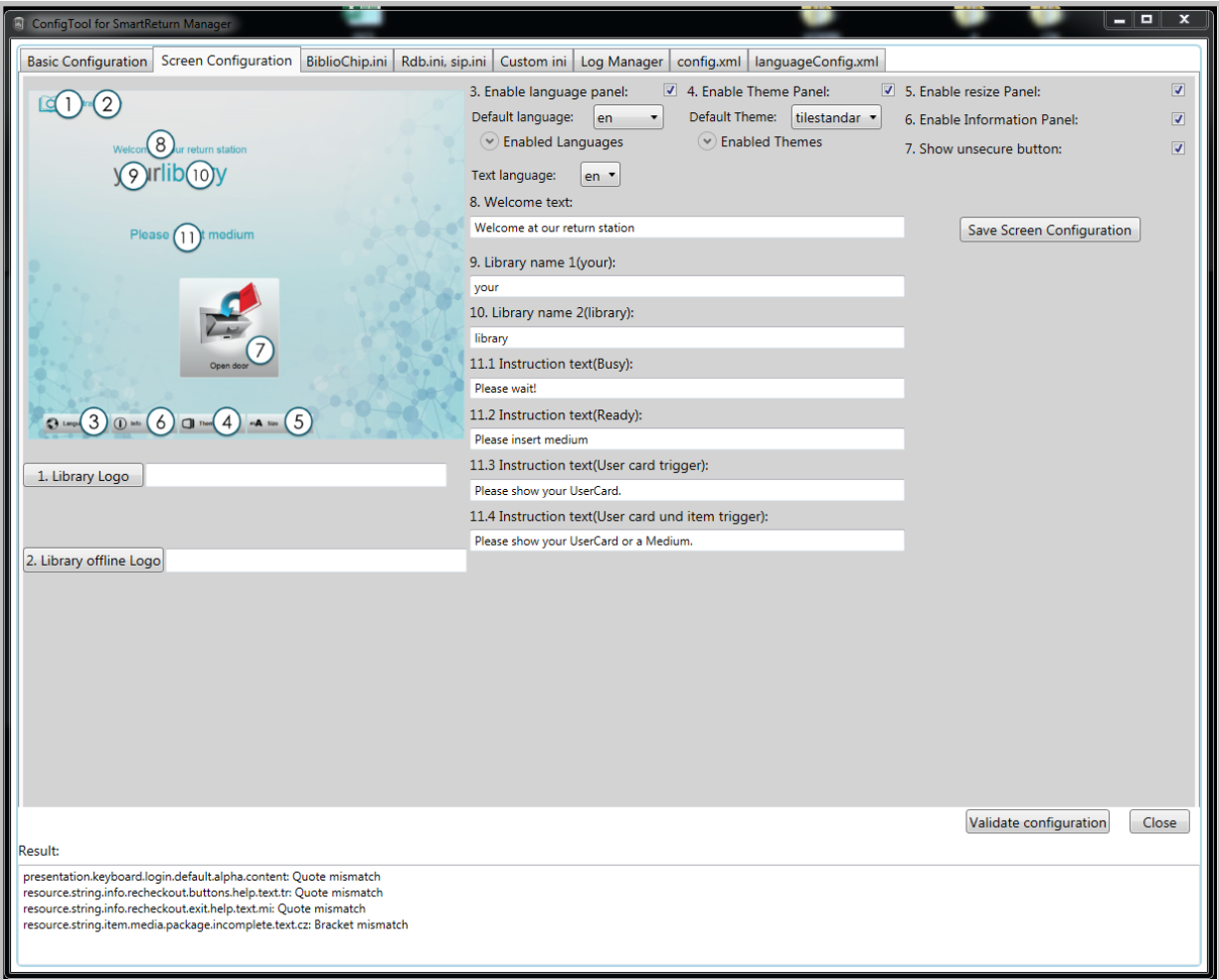

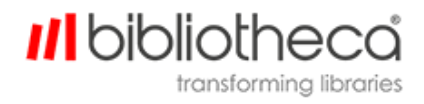

## <span id="page-54-0"></span>**18 smartDesigner**

Die Anwendung smartDesigner ermöglicht es Ihnen, die Position und Größe von Bildern und Schaltflächen auf den unterschiedlichen Seiten der Benutzeroberfläche zu ändern. Die Änderungen werden auf allen v2.3 Themes angewendet.

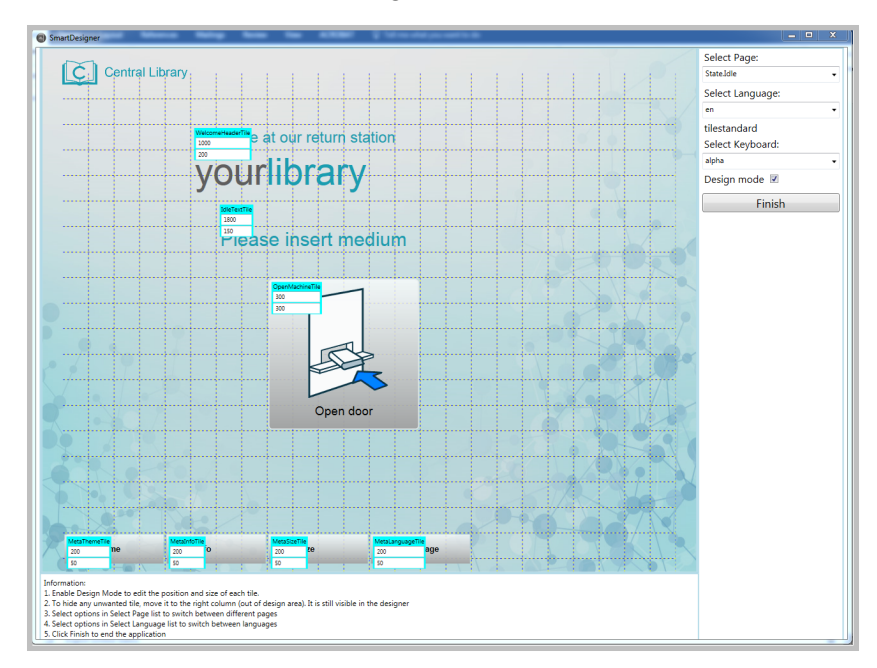

Die Verwendung von smartDesigner:

- 1. Aktivieren Sie den **Design Mode**, um die Position und Größe der Kacheln zu bearbeiten.
	- . Ziehen Sie dafür die Kachel einfach in die gewünschte Position.
	- <sup>l</sup> Ändern Sie die Größe, indem Sie die Werte in den Feldern ändern. Der Wert im oberen Feld steht für die Länge und der Wert im unteren Feld für die Höhe.

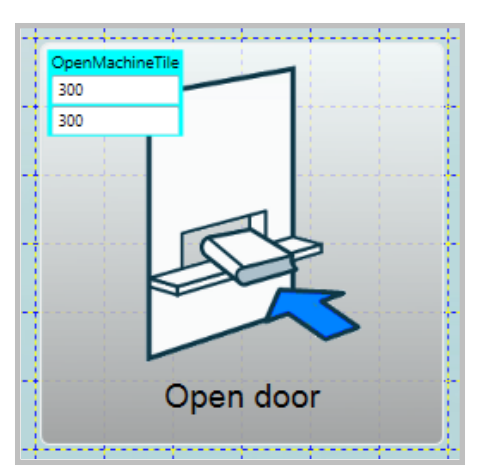

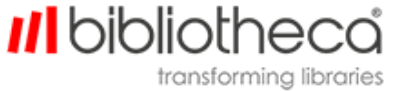

2. Verschieben Sie ungewünschte Kacheln in die rechte Spalte (außerhalb des Designbereichs). Sie sind weiterhin im Designer sichtbar.

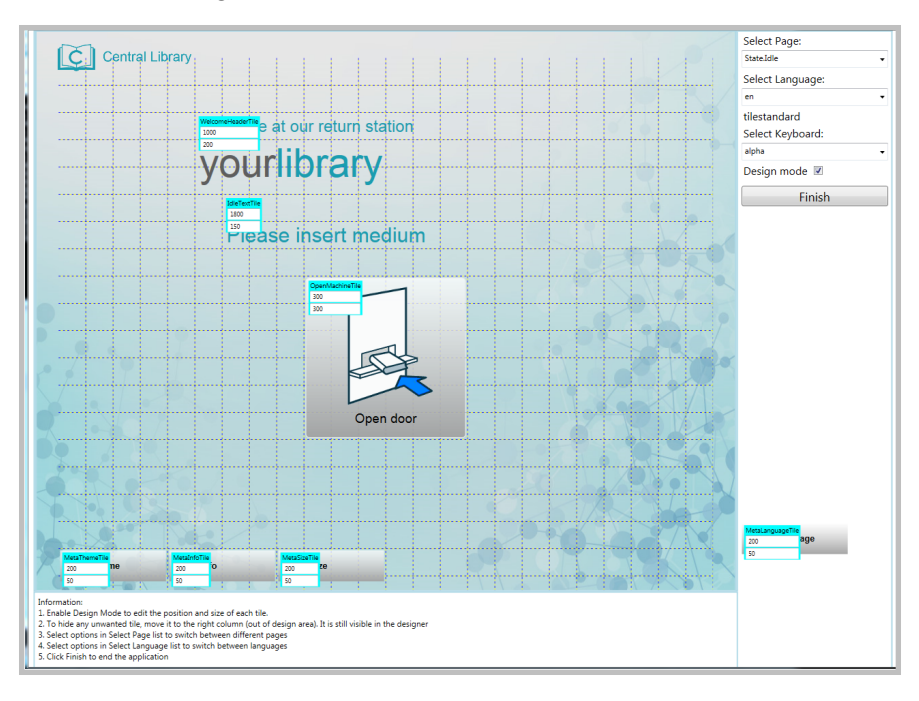

3. Sie können mit den Optionen in der Liste **Select Page** zwischen den unterschiedlichen Seiten wechseln.

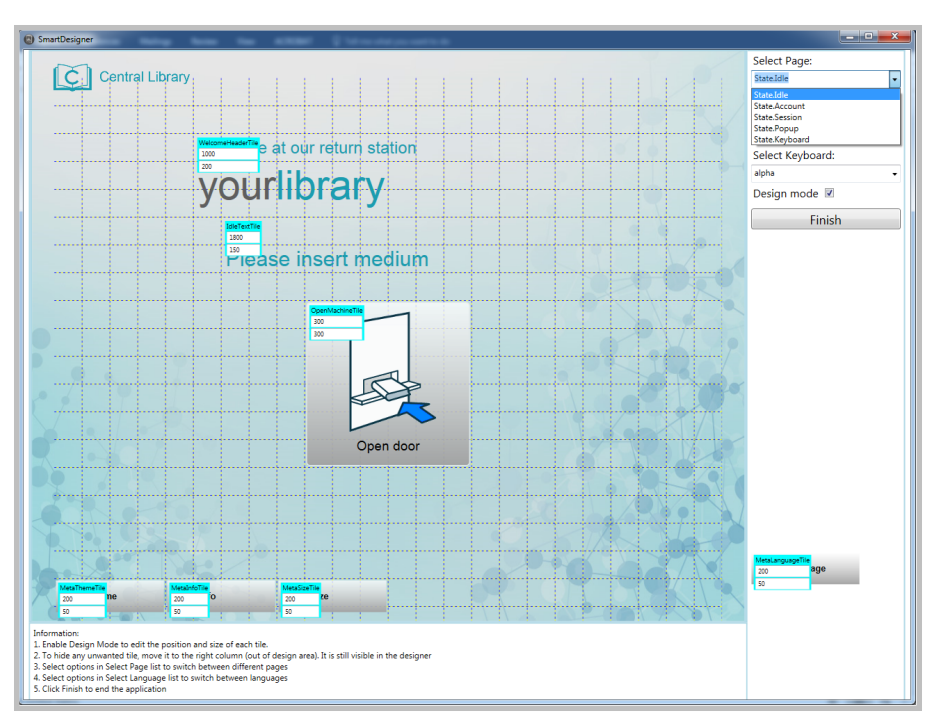

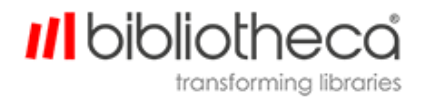

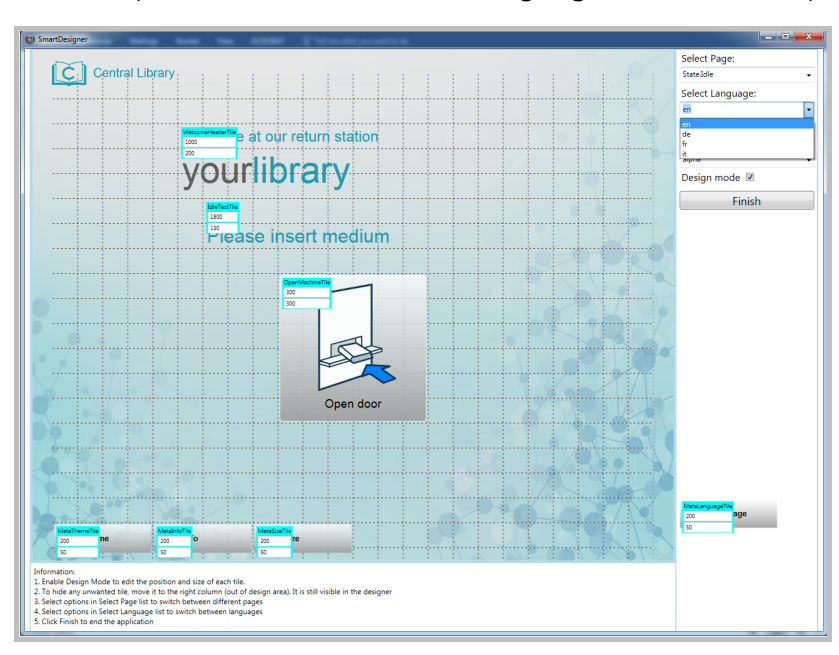

4. Sie können mit den Optionen in der Liste **Select Language** zwischen den Sprachen wechseln.

5. Wählen Sie auf der Seite **State.Keyboard** in der Liste **Select Keyboard** die Optionen aus, um die Tastaturtypen darzustellen. Das ändert nicht den Tastaturtyp, der auf der Seite verwendet wird. Den Tastaturtyp müssen Sie in der entsprechenden Konfiguration ändern.

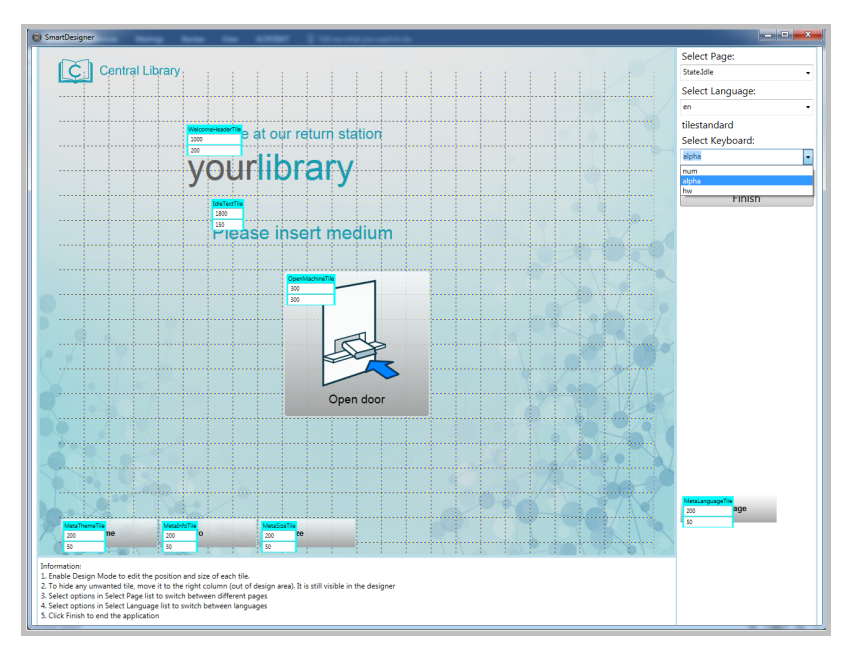

6. Klicken Sie auf **Finish**, um die Anwendung zu schließen und die Änderungen zu bestätigen.

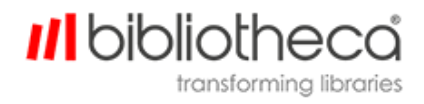

## <span id="page-57-0"></span>**19 smartVisualiser**

Die Anwendung smartVisualiser zeigt das Design der AMH-Anlage sowie weitere Informationen wie die IP-Adresse aller Geräte, die den Zielen zugewiesenen Nummern und die aktuell an jedes Ziel gesendeten Artikel an. Sie können den Zähler auch zurücksetzen.

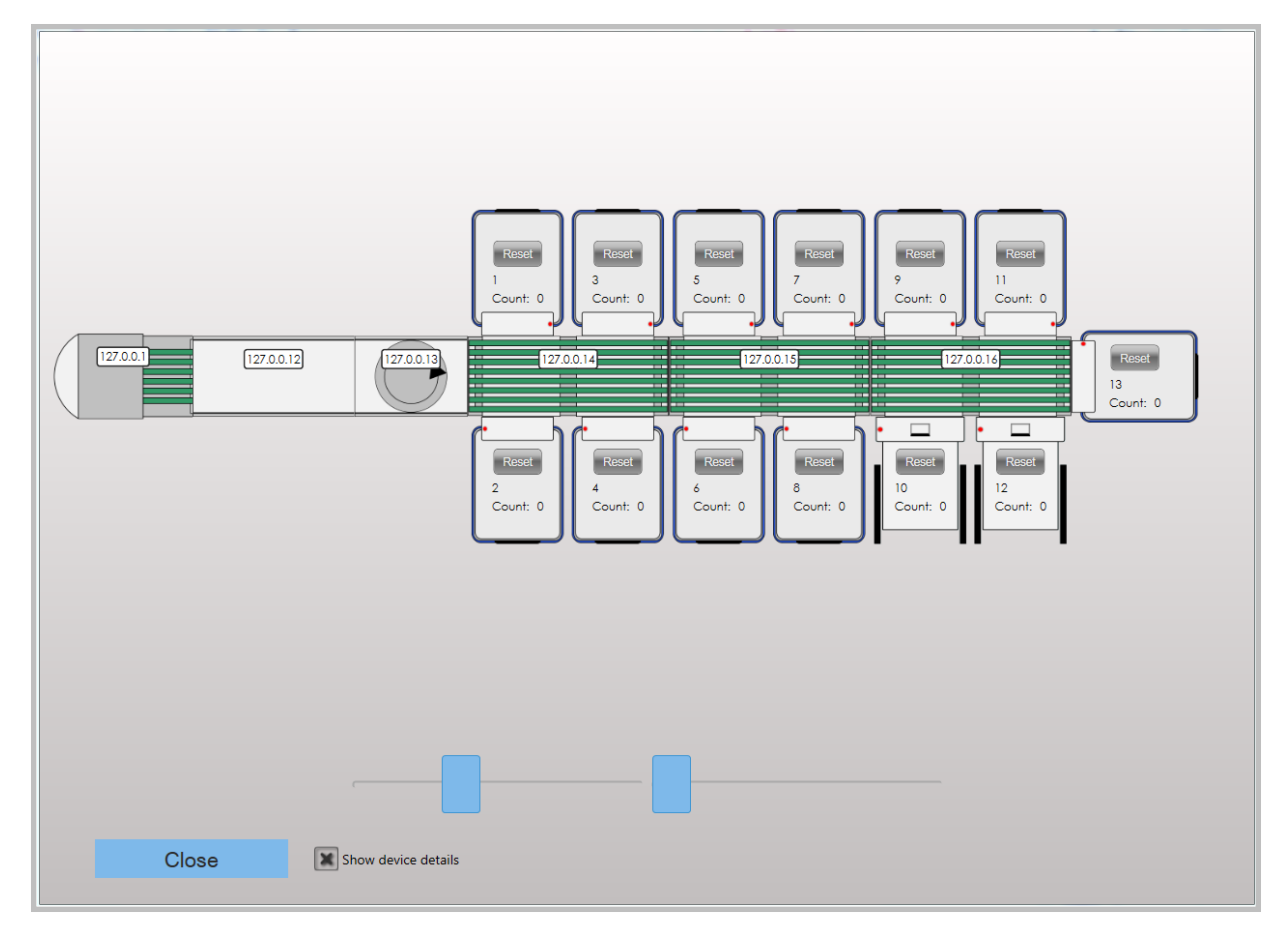

Wenn Sie auf die IP-Adresse eines Geräts klicken, wird die Konfigurationsseite dieses Geräts in Ihrem Standard-Browser geöffnet.

#### **III** bibliotheca transforming libraries

## <span id="page-58-0"></span>**20 Der Bibliotheca Support**

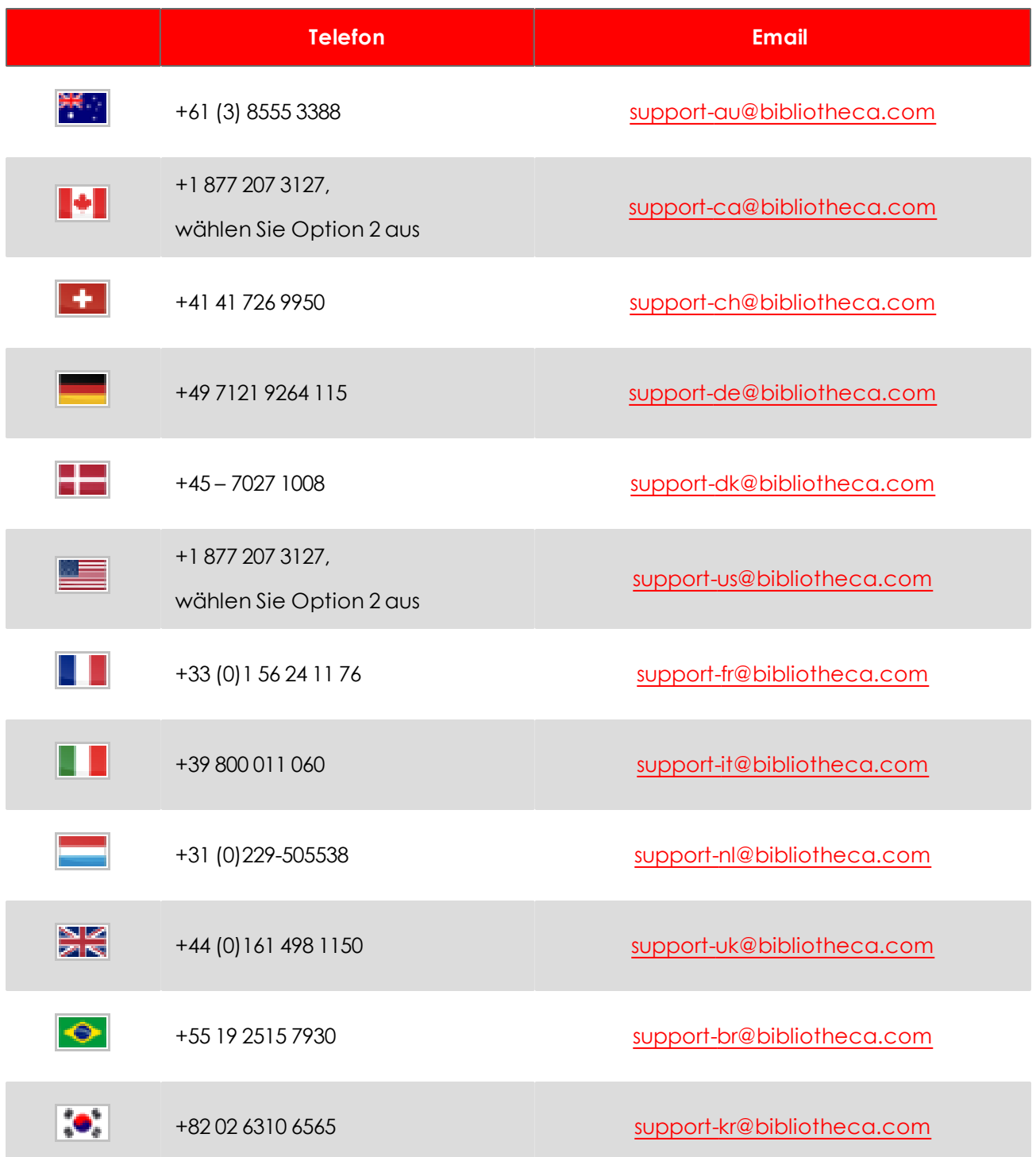

Bitte halten Sie die Kundennummer Ihrer Bibliothek, Ihr Aktenzeichen, alle relevanten Fehlermeldungen oder -zustände sowie die Produktversion und Seriennummer bereit.

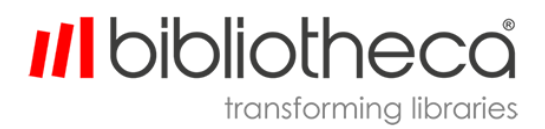